# NETMAN 204 NETWORK ADAPTER

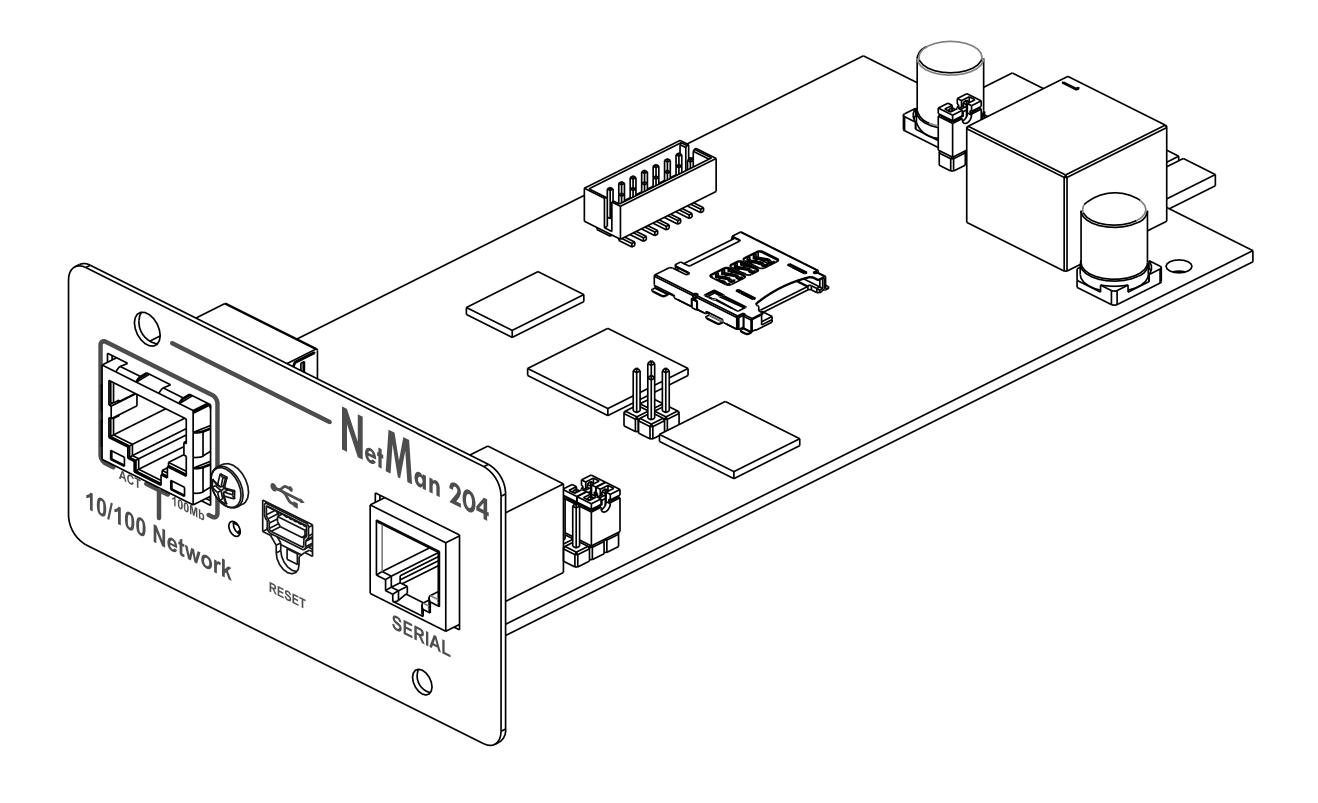

MANUAL de INSTALACIÓN Y USO

# *INTRODUCCIÓN*

Gracias por haber elegido nuestro producto.

Los accesorios que se describen en este manual son de primera calidad y han sido diseñados y realizados para garantizar óptimas prestaciones.

En este manual se suministran instrucciones detalladas para la instalación y el uso del producto. **El manual debe conservarse en un lugar seguro y CONSULTARSE ANTES DE USAR EL EQUIPO de forma tal que se utilice correctamente y puedan obtenerse de él las máximas prestaciones posibles.**

**NOTA:** Algunas imágenes que aparecen en este documento se proporcionan únicamente a título informativo y pueden no reproducir fielmente las partes del producto que representan.

Símbolos utilizados en este manual:

Advertencia Indica información importante que no debe pasarse por alto.

Información Proporciona notas y recomendaciones importantes al usuario.

# *SEGURIDAD*

#### **Esta parte del manual incluye precauciones de SEGURIDAD que deben respetarse al pie de la letra.**

- El equipo ha sido diseñado para el uso profesional y por tanto no debe utilizarse en entornos domésticos.
- El equipo ha sido diseñado para operar únicamente en ambientes cerrados. Debe instalarse en salas en las que no haya líquidos o gases inflamables ni otras sustancias dañinas.
- Asegúrese de que en el equipo no caigan agua, líquidos ni cuerpos extraños.
- En caso de fallo o de funcionamiento incorrecto del equipo, no intente efectuar reparaciones; póngase en contacto con el centro de servicio autorizado.
- El equipo debe usarse exclusivamente para el propósito para el cual ha sido diseñado. Cualquier otro uso debe considerarse inadecuado y por tanto peligroso. El fabricante declina toda responsabilidad por daños causados por un uso inadecuado, incorrecto e insensato.

# *PROTECCIÓN MEDIOAMBIENTAL*

Nuestra empresa invierte recursos importantes en el análisis de los aspectos medioambientales al diseñar sus productos. Todos nuestros productos persiguen los objetivos definidos en el sistema de gestión medioambiental desarrollado por la empresa de conformidad con las normas pertinentes.

En este producto no se han utilizado materiales peligrosos como CFC, HCFC o amianto.

Por lo que concierne el embalaje, la selección del material se ha realizado prefiriendo materiales reciclables.

Se ruega separar los distintos materiales que componen el embalaje y eliminarlos de acuerdo con las normas pertinentes en el país en el que se utilice el producto.

# *ELIMINACIÓN DEL PRODUCTO*

El equipo contiene material interno que (en caso de desmontaje/eliminación) se considera TÓXICO, como por ejemplo las tarjetas de circuitos. Trate estos materiales de conformidad con las leyes vigentes, poniéndose en contacto con centros autorizados. Una eliminación correcta contribuye al respeto del medio ambiente y de la salud humana.

© Se prohíbe la reproducción, incluso parcial, de este manual, a menos que se cuente con la autorización del fabricante.

El fabricante se reserva el derecho a modificar el producto descrito en cualquier momento y sin necesidad de previo aviso, a efectos de mejoramiento.

# **CONTENIDOS**

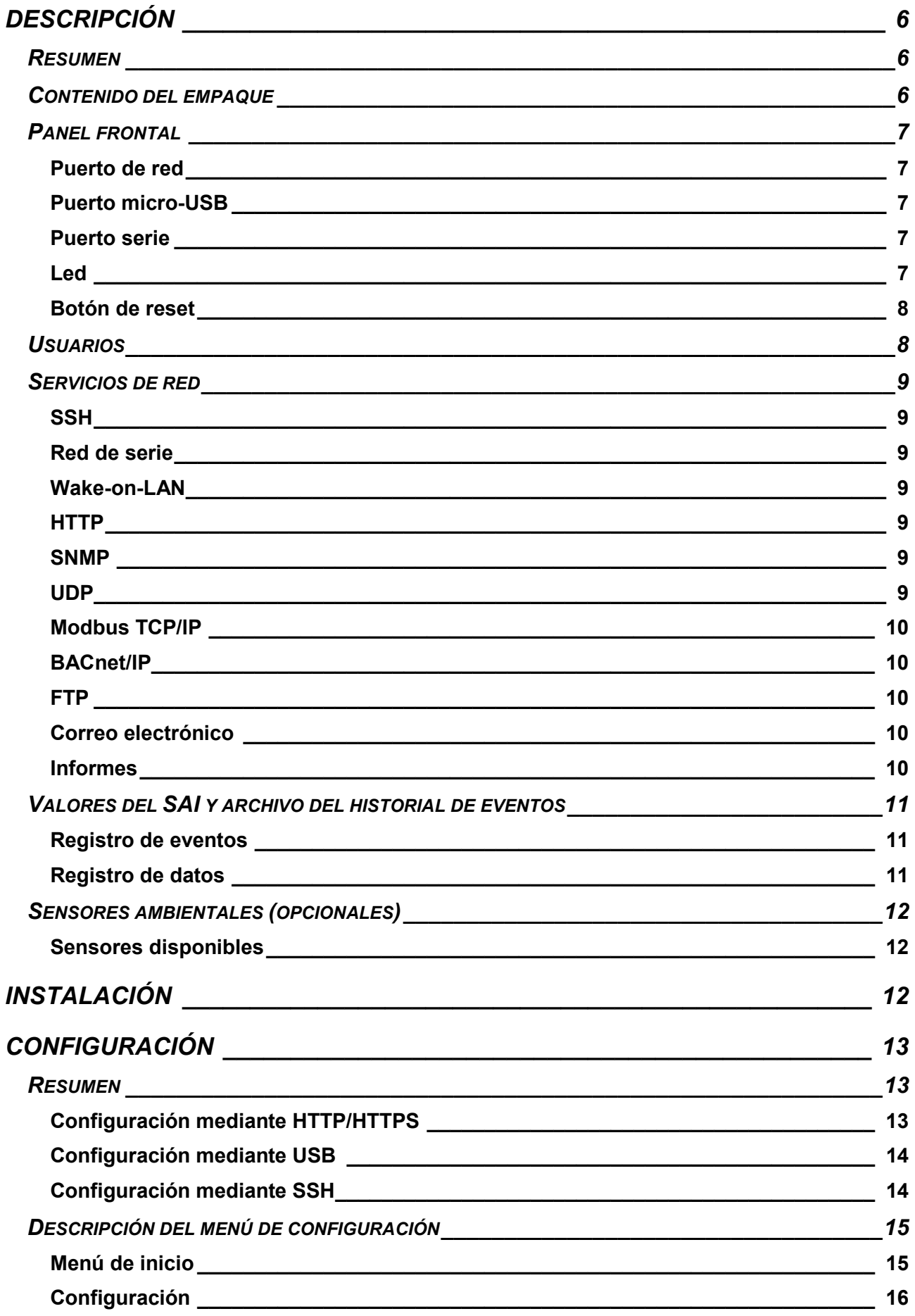

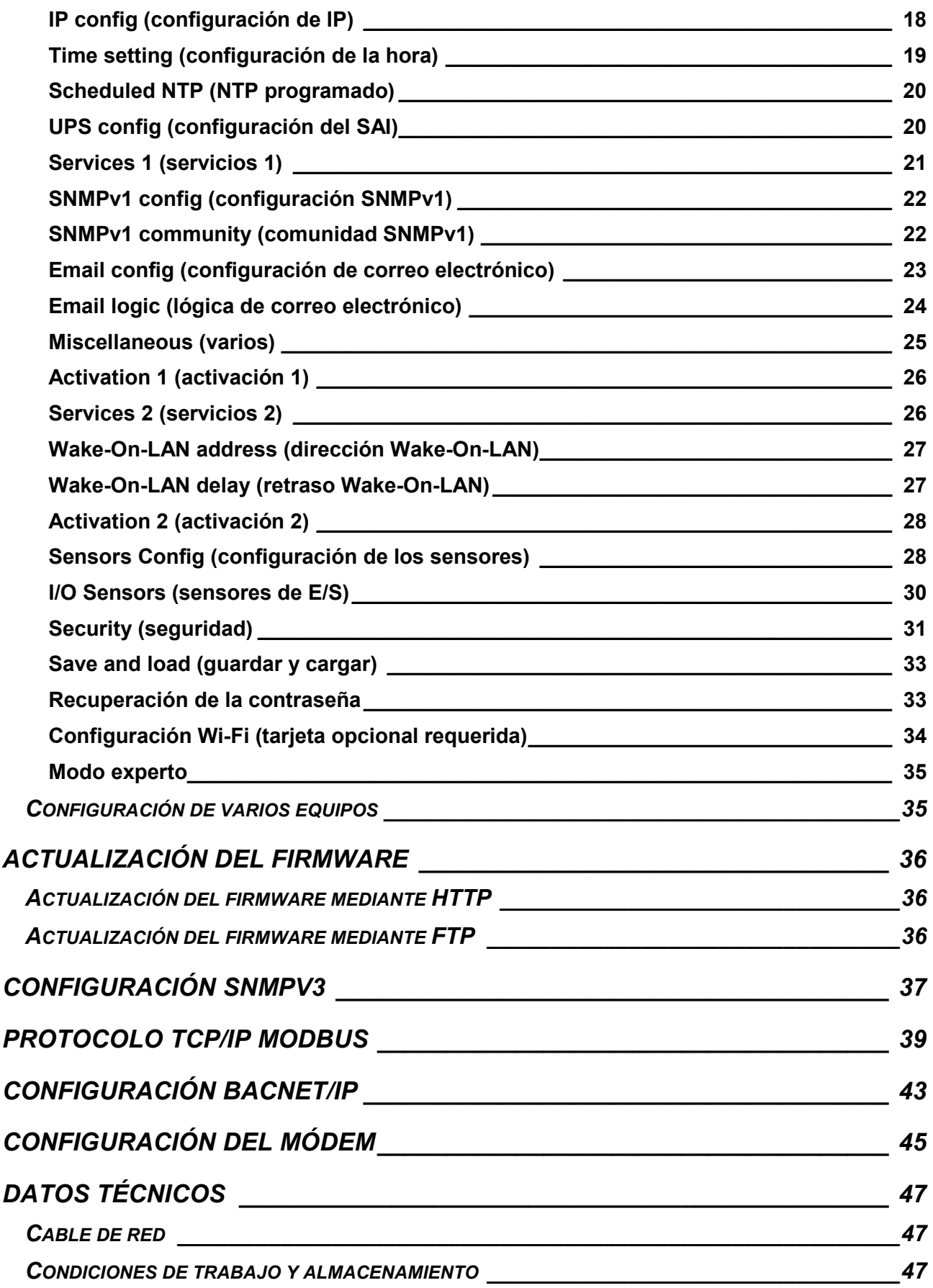

# *DESCRIPCIÓN*

## *RESUMEN*

El *NetMan 204* es un dispositivo que permite manejar un SAI mediante LAN (red de área local); el accesorio soporta los protocolos principales de red (SNMP v1 y v3, TCP/IP, HTTP, etc.) y es compatible con las redes IPv4/6 Ethernet de 10/100 Mbps. Por consiguiente, el SAI puede integrarse fácilmente en redes medianas y grandes.

El equipo registra también los valores y eventos del SAI en el archivo del historial y puede manejar sensores ambientales opcionales (no suministrados junto al equipo, sino por separado).

#### *CONTENIDO DEL EMPAQUE*

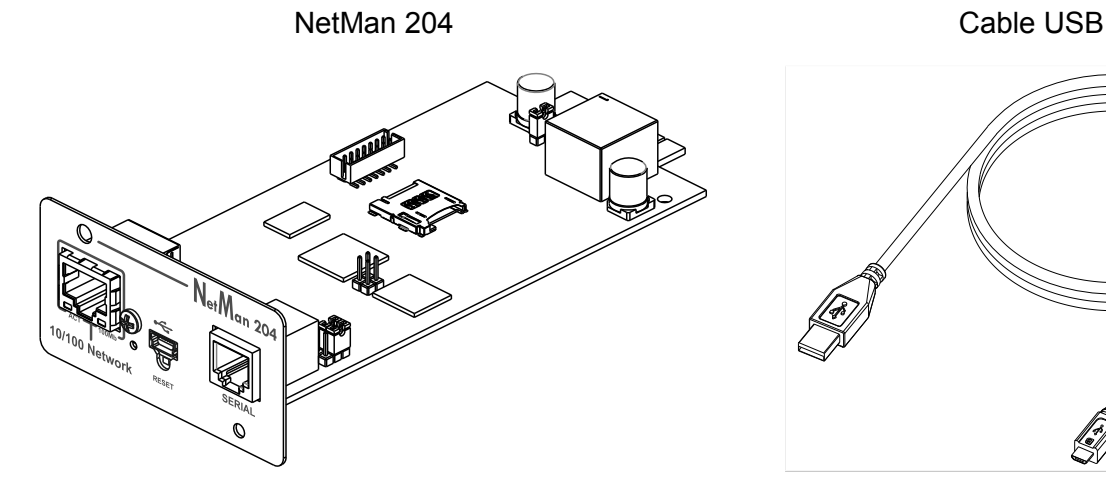

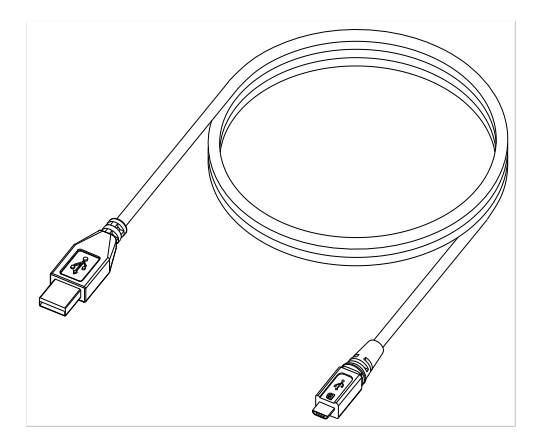

CD-Rom (manual de uso) Guía de inicio rápido

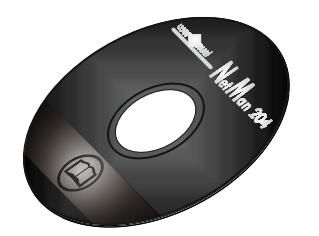

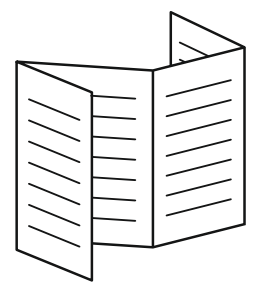

#### *PANEL FRONTAL*

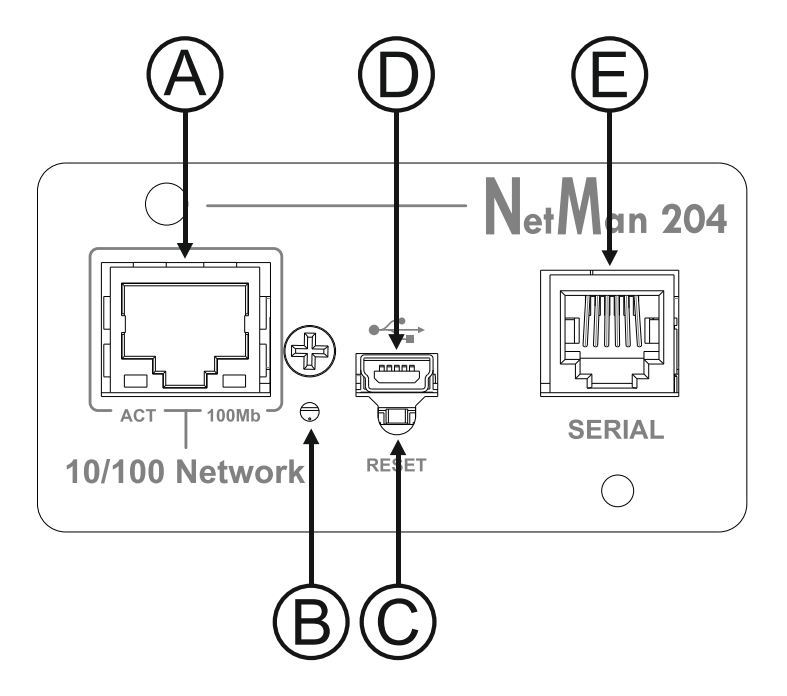

- A: Puerto de red
- B: Led
- C: Botón de reset
- D: Puerto micro-USB
- E: Puerto serie

## **Puerto de red**

El *NetMan 204* se conecta a redes Ethernet de 10/100 Mbps mediante un conector RJ45. Los leds incorporados en el conector describen el estado de la red:

- Led izquierdo: AMARILLO FIJO: El NetMan204 ha detectado un enlace válido. AMARILLO INTERMITENTE: El NetMan204 está recibiendo o transmitiendo paquetes de datos.
- Led derecho

VERDE FIJO: El NetMan204 está conectado a una red que opera a 100 megabits por segundo.

#### **Puerto micro-USB**

El *NetMan 204* pone a disposición un puerto de comunicación USB a través del cual se puede realizar la configuración del mismo (véase la sección "Configuración mediante USB").

#### **Puerto serie**

El *NetMan 204* pone a disposición un puerto de comunicación de serie al cual pueden conectarse sensores ambientales (no suministrados junto al equipo, sino por separado) o un módem (no suministrado junto al equipo) para la asistencia remota del SAI.

#### **Led**

Este led muestra el estado del *NetMan 204*:

- ROJO FIJO: El *NetMan 204* no se está comunicando con el SAI (verifique el código PRTK).
- ROJO INTERMITENTE: El servidor DHCP no le ha asignado una dirección IP válida al *NetMan 204*.
- APAGADO: funcionamiento normal.

#### **Botón de reset**

El botón de reset permite reiniciar el *NetMan204* o cargar una configuración predeterminada con una dirección IP estática preconfigurada.

**Para resetear** el *NetMan204*: mantenga presionado el botón de reset hasta que el led rojo empiece a parpadear (unos 2 segundos) y suéltelo.

**Para cargar una configuración con la dirección IP estática preconfigurada**: mantenga presionado el botón de reset; el led empezará a parpadear inicialmente y luego permanecerá fijo de color rojo (unos 10 segundos). Tan pronto como el led se ponga fijo de color rojo, suelte el botón y el *NetMan 204* se reiniciará con:

- Dirección IP:192.168.0.204
- Máscara de red: 255.255.0.0
- Servicio SSH habilitado
- Servicio HTTP habilitado

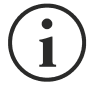

Servicio HTTP y SSH habilitados momentáneamente sin cambiar la configuración guardada en la memoria no volátil.

#### *USUARIOS*

Se puede acceder al *NetMan 204* con tres datos de acceso distintos (admin / fwupgrade / user).

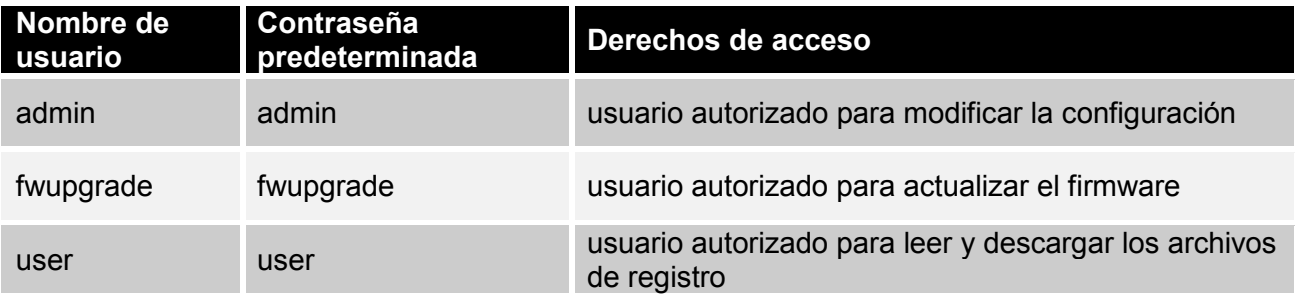

#### *SERVICIOS DE RED*

El *NetMan 204* implementa una serie de servicios basados en los principales protocolos de red. Estos servicios pueden activarse o desactivarse de acuerdo con los requisitos (véase la sección "Configuración"). A continuación encontrará una breve descripción de cada uno de ellos.

#### **SSH**

Mediante un cliente SSH (disponible en todos los principales sistemas operativos), se puede establecer una conexión remota con el *NetMan 204* para cambiar su configuración (véase la sección "Configuración mediante SSH").

#### **Red de serie**

Para emular una conexión de serie de punto a punto mediante la red (protocolo TCP/IP) para usar el software de servicio de funcionamiento especial.

#### **Wake-on-LAN**

El *NetMan 204* puede enviar instrucciones "Wake-on-LAN" para encendido a distancia de ordenadores.

#### **HTTP**

El HTTP (protocolo de transferencia de hipertexto) permite configurar el *NetMan 204* y monitorear el estado del SAI mediante un navegador web sin necesidad de instalar software adicional. Los navegadores de web más comunes están soportados.

#### **SNMP**

El SNMP (protocolo simple de administración de red) es un protocolo de comunicación que le permite a un cliente (manager) efectuar peticiones a un servidor (agente). El *NetMan 204* es un agente SNMP.

Para intercambiar información, el manager y el agente usan una técnica de direccionamiento denominada MIB (base de información de gestión). Existe un archivo MIB para cada agente, que define las variables que pueden solicitarse y los respectivos derechos de acceso. El agente también puede enviar mensajes (TRAP) sin petición previa del manager, para comunicarle al mismo sobre eventos particularmente importantes. El SNMPv3 es la evolución del SNMP e introduce nuevas funciones importantes relacionadas con la seguridad (véase la sección "SNMPv3").

#### **UDP**

El UDP (protocolo de datagrama de usuario) es un protocolo de red de bajo nivel que garantiza la velocidad en el intercambio de datos y una congestión de red baja. Este es el protocolo que emplea el software UPSMon para monitorear y controlar el SAI.

La conexión UDP usa el puerto UDP 33000 de manera predeterminada, pero puede configurarse en otros puertos de acuerdo con las exigencias.

#### **Modbus TCP/IP**

El estado del SAI puede monitorearse mediante un protocolo de red estándar MODBUS TCP/IP. El modbus TCP/IP es simplemente el protocolo Modbus RTU con una interfaz TCP que funciona en Ethernet.

#### **BACnet/IP**

El estado del SAI puede monitorearse mediante un protocolo de red estándar BACnet/IP. El BACnet (protocolo de comunicación para redes de control y automatización de edificios) se usa principalmente en las aplicaciones de domótica y en la industria de la climatización.

#### **FTP**

El FTP (protocolo de transferencia de archivos) es un protocolo de red que se utiliza para intercambiar archivos. El *NetMan 204* utiliza este protocolo para:

- 1. descargar los archivos del historial de valores y eventos del SAI (registro de datoS y registro de eventos);
- 2. subir y bajar archivos de configuración;
- 3. actualizar el firmware.

En ambos casos se requiere un cliente FTP, configurado con estos parámetros:

- Host: nombre del equipo o dirección IP del *NetMan 204*
- Usuario: véase el capítulo "Usuarios"
- Contraseña: contraseña actual

La conexión también puede establecerse usando un navegador web (los navegadores principales están soportados), introduciendo el nombre del equipo o la dirección IP del *NetMan 204*.

#### **Correo electrónico**

El *NetMan 204* puede enviar notificaciones por correo electrónico si llega a presentarse alguna alarma. Los correos electrónicos pueden enviarse a hasta tres recipientes, y para siete tipos distintos de alarma.

El SMTP (protocolo simple de transferencia de correo) es el protocolo que se utiliza para enviar correos electrónicos. Estos se envían a un servidor SMTP en el puerto 25. Para obtener información más detallada al respecto, consulte la sección "Configuración".

#### **Informes**

El *NetMan 204* puede enviar correos electrónicos periódicos adjuntando el archivo del historial de valores y eventos del SAI.

Este servicio puede usarse para memorizar periódicamente los archivos del historial.

El servicio "Correo electrónico" debe habilitarse para enviar informes; estos informes se envían a todas las direcciones configuradas para este servicio (para obtener información más detallada al respecto, consulte la sección "Configuración").

## *VALORES DEL SAI Y ARCHIVO DEL HISTORIAL DE EVENTOS*

El *NetMan 204* registra los valores (registro de datos) y eventos (registro de eventos) del SAI en un archivo de historial. Los datos se guardan en un archivo con formato de texto. El formato utilizado para registrar la fecha y la hora es del tipo: AA/MM/DD HH:MM:SS

#### **Registro de eventos**

El servicio de registro de eventos está siempre activo y registra todos los eventos relevantes del SAI en el archivo 'event.log'. El archivo se puede descargar mediante FTP o enviarse por correo electrónico usando el servicio "Email report". Los datos se guardan en la modalidad de lista circular, por lo que los datos más recientes se guardan sobrescribiendo los más antiguos.

#### **Registro de datos**

El servicio de registro de datos registra los datos principales del SAI en el archivo 'data.log'. El archivo se puede descargar mediante FTP o enviarse por correo electrónico usando el servicio "Email report". Se monitorean los siguientes datos:

- Tensión de entrada fase 1
- Tensión de entrada fase 2
- Tensión de entrada fase 3
- Frecuencia de entrada
- Tensión de salida fase 1
- Tensión de salida fase 2
- Tensión de salida fase 3
- Carga en la fase 1
- Carga en la fase 2
- Carga en la fase 3

El usuario puede configurar el intervalo de tiempo entre un registro y otro (frecuencia de registro) (véase la sección "Menú *Miscellaneous*" (varios)). Los datos se guardan en la modalidad de lista circular, por lo que los datos más recientes se guardan sobrescribiendo los más antiguos. Se pueden registrar datos para hasta 256 puntos de tiempo diferentes.

## *SENSORES AMBIENTALES (OPCIONALES)*

Se pueden conectar al *NetMan 204* los sensores ambientales de monitoreo de temperatura, humedad y entradas/salidas digitales.

La información que proporcionan estos sensores puede mostrarse con el software de monitoreo y control del SAI o mediante un navegador web (el servicio HTTP debe estar activo).

Los valores suministrados por los sensores también se pueden pedir con el SNMP de acuerdo con la norma RFC 3433 (archivos MIB en el CD integrado).

#### **Sensores disponibles**

- *Temperatura*: detecta la temperatura ambiente en °C.
- *Humedad y temperatura*: detecta la humedad relativa en % y la temperatura ambiente en  $^{\circ}C.$
- *E/S digitales y temperatura*: detecta la temperatura ambiente en °C y muestra tanto una entrada digital como una salida digital.

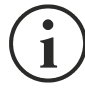

Es posible conectar hasta 3 sensores ambientales al *NetMan 204* (para la instalación del sensor, consulte el manual del sensor).

# *INSTALACIÓN*

- 1. Quite la tapa de la ranura de expansión del SAI quitando los dos tornillos de retención.
- 2. Introduzca el *NetMan 204* en la ranura.
- 3. Asegure el *Netman 204* en la ranura usando los dos tornillos que había quitado anteriormente.
- 4. Conecte el equipo a la red mediante el conector RJ-45 (consulte la sección "Especificaciones para la conexión del cable de red").

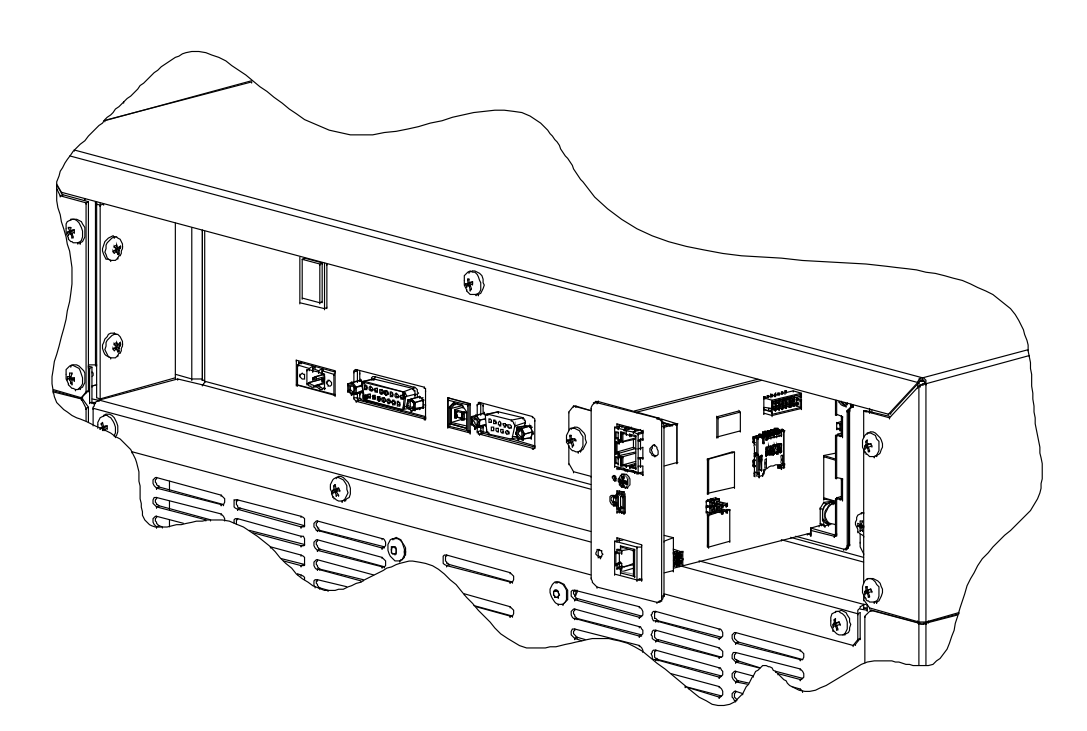

# *CONFIGURACIÓN*

# *RESUMEN*

El *NetMan 204* puede configurarse mediante USB, SSH o HTTPS.

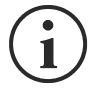

El *NetMan 204* se suministra con el DHCP habilitado como valor preconfigurado, y con los siguientes servicios activos: SSH, HTTP, SNMP, UDP y FTP.

Para cambiar la configuración del *NetMan 204*, es preciso acceder como administrador (contraseña predeterminada "admin").

El *NetMan 204* requiere aproximadamente 2 minutos para empezar a funcionar a partir del momento en que se enciende o tras un reinicio; antes de dicho lapso el equipo podría no responder a las instrucciones que se le envían.

#### **Configuración mediante HTTP/HTTPS**

Para cambiar la configuración mediante http/https, se debe introducir en el navegador web el nombre del equipo o la dirección IP del *NetMan 204* y acceder entonces como administrador (contraseña predeterminada: "admin").

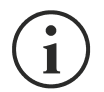

El servicio HTTPS hace uso de TLS (seguridad de la capa de transporte) para proporcionar seguridad criptográfica. Sin embargo, el certificado empleado es autofirmado y por tanto el navegador web puede dar lugar a una alerta de seguridad; en este caso se puede ignorar la alerta y proceder con la configuración del *NetMan 204*.

Una vez que se ha realizado el acceso, es posible navegar por los menús para configurar el *NetMan 204*.

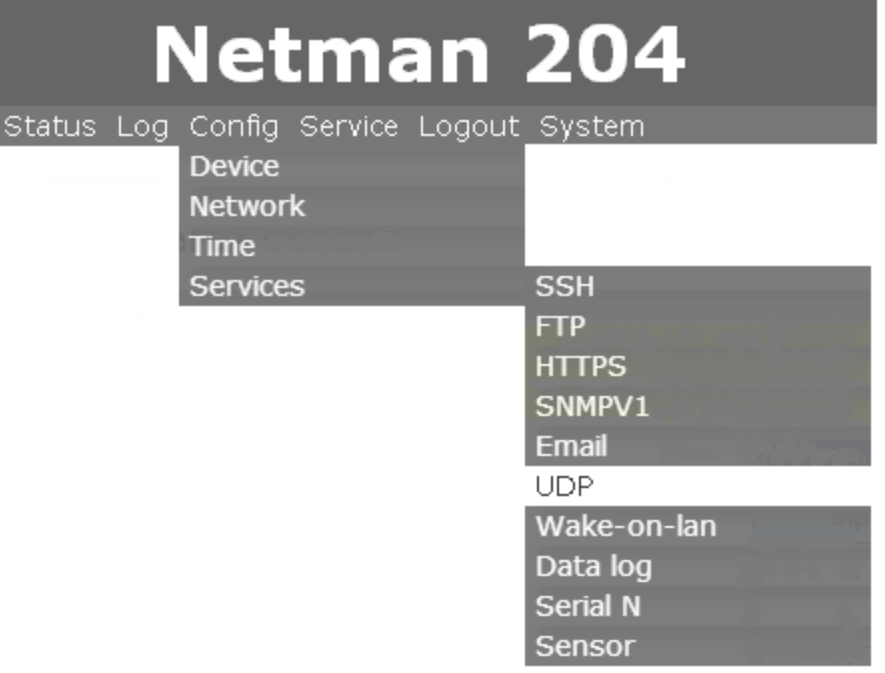

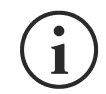

Para que una nueva configuración surta efecto, es necesario confirmarla (botón OK para cada página de configuración modificada) y luego reiniciar el *NetMan 204* (según lo pide una ventana emergente en el navegador).

# **Configuración mediante USB**

Para configurar el *NetMan 204* mediante USB es necesario llevar a cabo el siguiente procedimiento:

- Con el cable USB suministrado, conecte el puerto del micro USB al puerto USB de un ordenador con sistema operativo Windows.
- Si no se ha instalado previamente, instale el controlador USB (tras la instalación, un COM virtual llamado "NetMan 204 Serial" aparecerá en el administrador del equipo).
- Ejecute un programa emulador de terminal con las siguientes configuraciones: COMn **(1)**, 115200 baudios, sin paridad, 8 bits de datos, 1 bit de parada, sin control de flujo.

**(1)** COMn = puerto COM asignado al "NetMan 204 Serial" por el administrador del equipo.

- Presione la tecla "Intro" del ordenador.
- En la ventana de acceso, teclee "admin".
- En la ventana de la contraseña, teclee la contraseña actual (contraseña predeterminada: "admin").

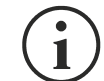

Los caracteres no se muestran mientras se teclea la contraseña.

Una vez efectuado el acceso, aparece la pantalla del menú de inicio. Desde esta pantalla se puede acceder a varios menús para modificar las configuraciones del *NetMan 204* (véase la sección "Menú de inicio" y las secciones sucesivas).

# **Configuración mediante SSH**

Para configurar el *NetMan 204* mediante SSH es necesario:

- Ejecutar un cliente SSH en un ordenador conectado en red al *NetMan 204* configurado con la dirección IP del equipo que se va a configurar.
- En la ventana de acceso, teclee "admin".
- En la ventana de la contraseña, teclee la contraseña actual (contraseña predeterminada: "admin").

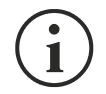

Los caracteres no se muestran mientras se teclea la contraseña.

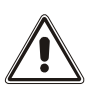

Para la configuración correcta del *NetMan 204*, es necesario configurar el cliente SSH de forma tal que la tecla de retroceso corresponda a "Ctrl-H". Verifique las opciones del teclado del cliente SSH.

Una vez efectuado el acceso, aparece la pantalla del menú de inicio. Desde esta pantalla se puede acceder a varios menús para modificar las configuraciones del *NetMan 204* (véase la sección "Menú de inicio" y las secciones sucesivas).

## *DESCRIPCIÓN DEL MENÚ DE CONFIGURACIÓN*

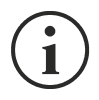

Para hacer que una configuración surta efecto, se debe guardar en la memoria flash; esta acción reinicia automáticamente el *NetMan 204* (consulte el "Menú *Save and load*" (guardar y cargar)).

#### **Menú de inicio**

Una efectuado el acceso mediante SSH o USB, aparece una pantalla parecida a esta:

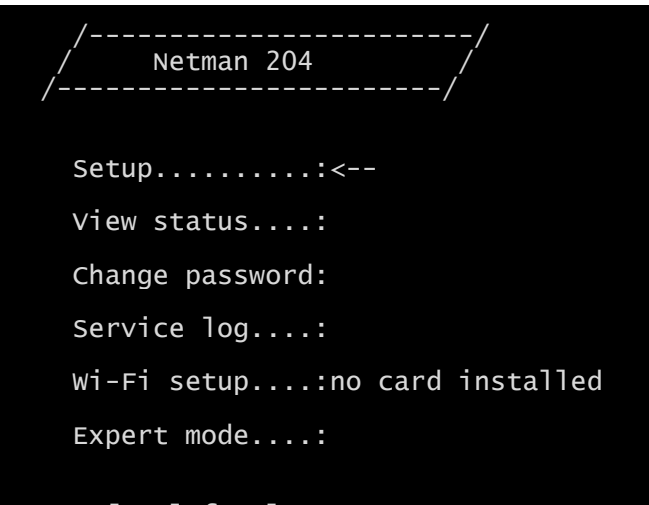

Press [ESC] for logout SysVer. S15-1 - AppVer. 01.04.000

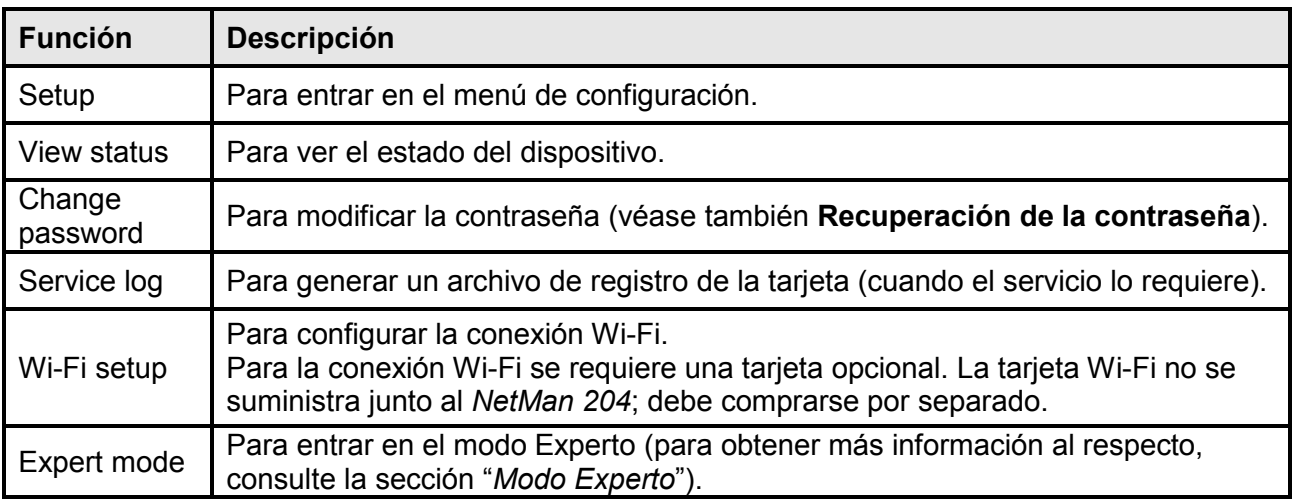

Para moverse por este menú y los sucesivos, use las teclas que se describen en la siguiente tabla; la flecha o el cursor muestran la selección actual.

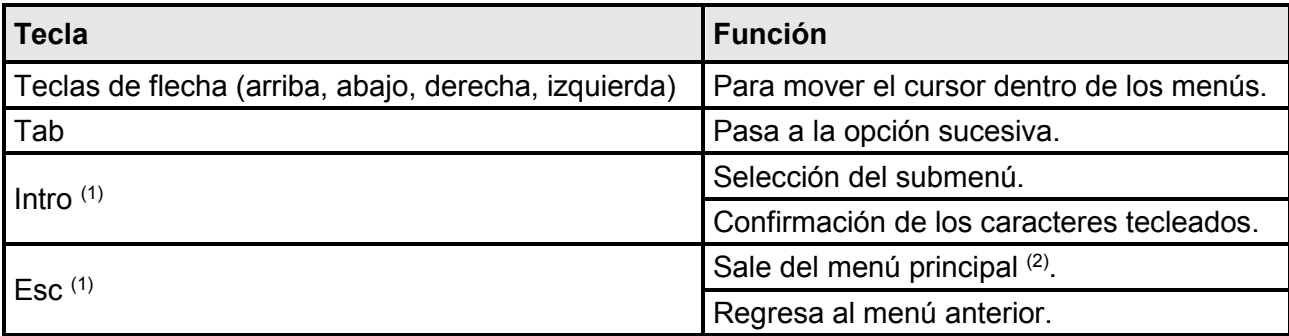

(1) Algunas teclas pueden tener funciones diferentes dependiendo del menú.

(2) Para salir de un menú se debe confirmar con Sí o No ('Y' o 'N') después de presionar la tecla ESC.

# **Configuración**

El menú de configuración principal muestra una pantalla como la siguiente:

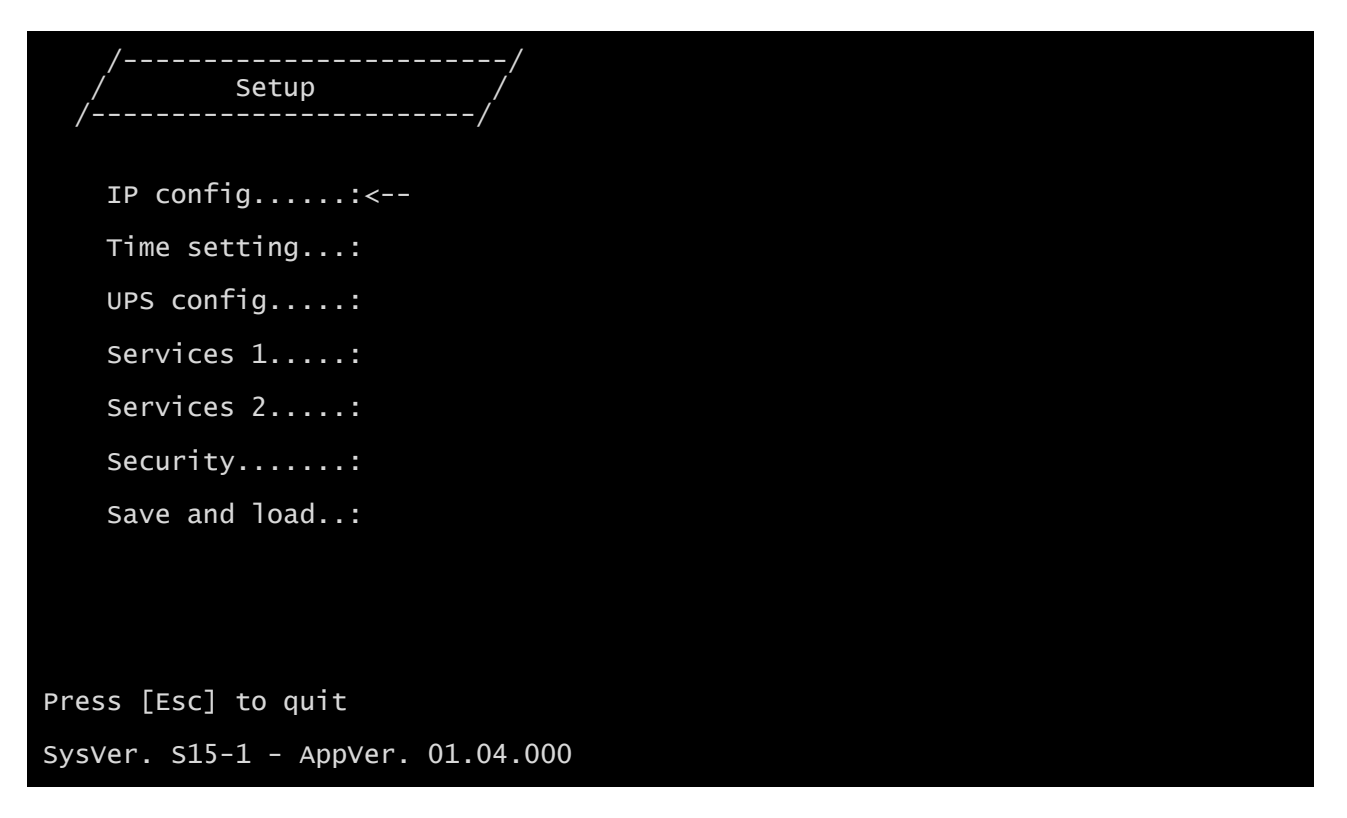

Desde este menú principal se puede acceder a los distintos submenús; las funciones correspondientes se ilustran en la siguiente tabla.

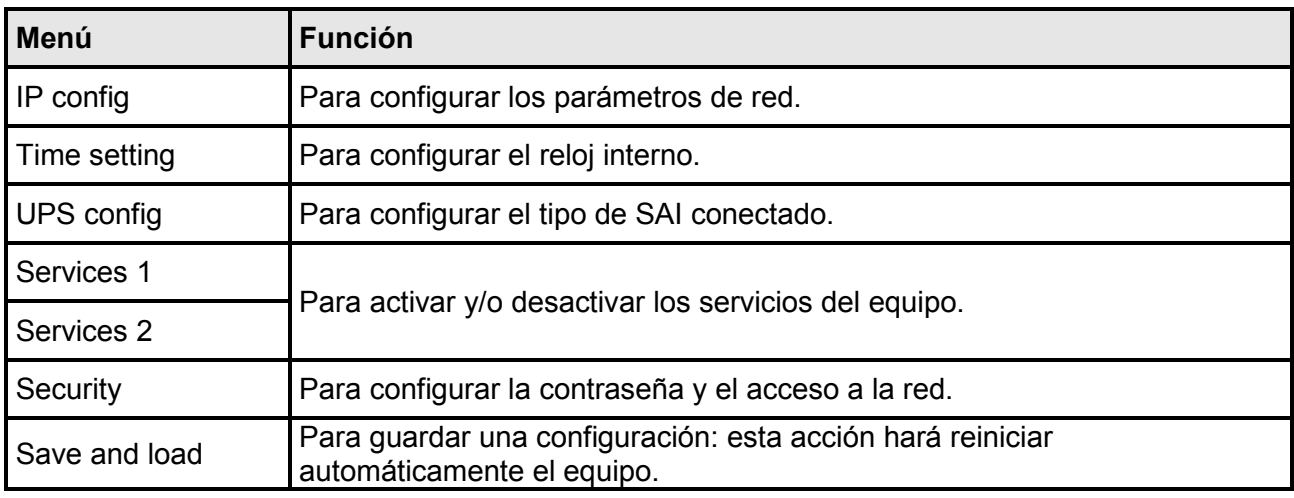

La pantalla muestra también algunos mensajes que describen el tipo de datos de configuración visualizados y el estado del SAI. El significado de estos mensajes se describe a continuación.

- Data from flash: significa que la configuración se ha cargado desde la memoria flash.
- Default data: significa que la configuración se ha restablecido a los valores predeterminados.

A continuación, una representación gráfica del menú y los submenús de configuración:

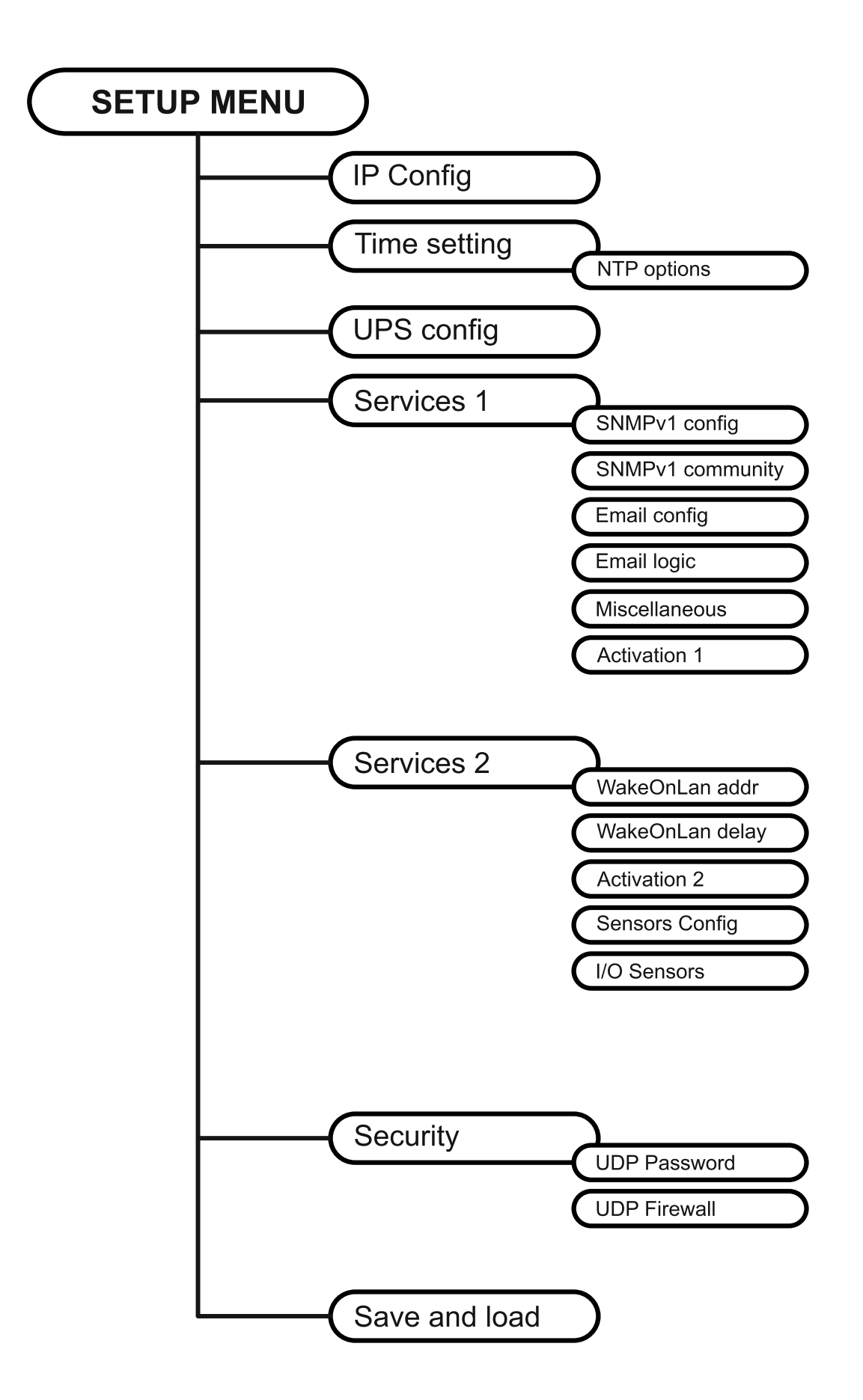

# **IP config (configuración de IP)**

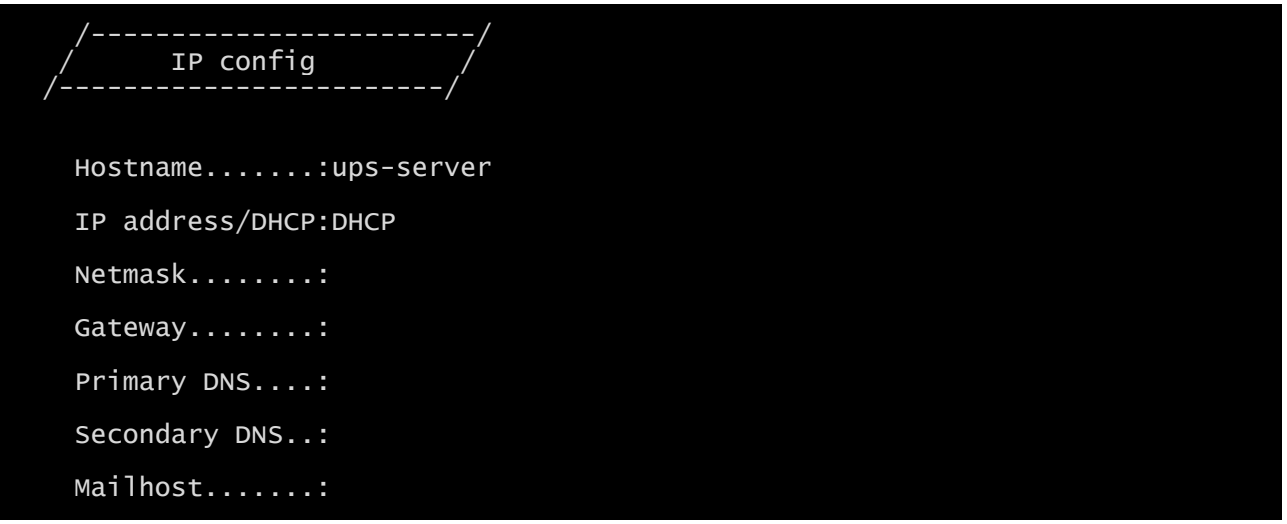

Con este menú se pueden configurar los parámetros principales de la red, tal y como se describe en la siguiente tabla.

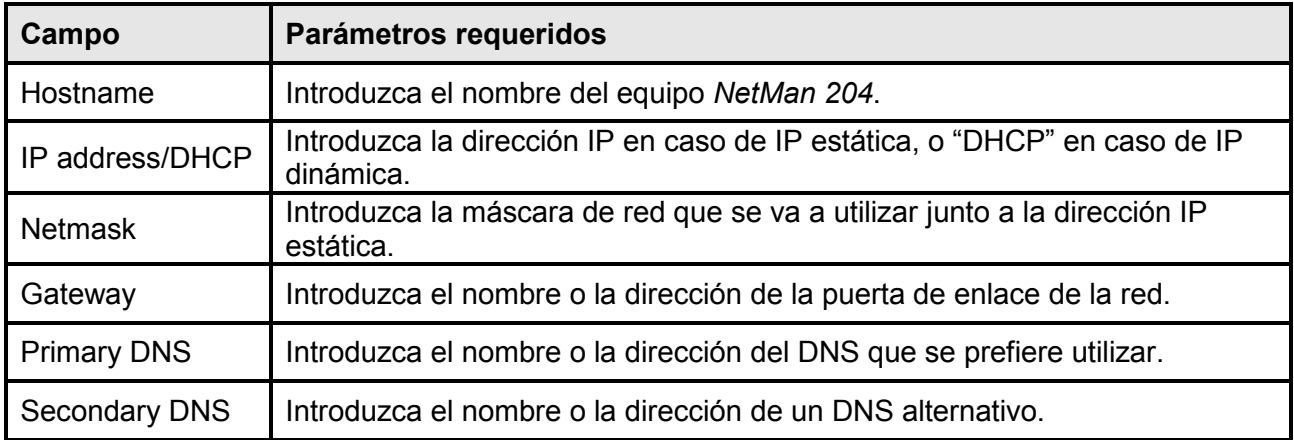

 $\blacksquare$ 

Si una dirección IP estática se asigna al equipo, todos los campos deben configurarse con los parámetros de la red. Si se asigna una dirección IP dinámica, basta con teclear 'dhcp' en el campo "IP Address/DHCP" e introducir un nombre de equipo; las demás opciones deben ignorarse puesto que se configuran automáticamente con el DHCP.

Después de presionar "ESC" y "Y" para confirmar la salida del menú, aparece una imagen parecida a la que se encuentra abajo. Pulse la tecla "INTRO" para regresar al menú principal. La configuración debe guardarse para que surta efecto después del reinicio del equipo (véase el menú "*Save and load"* (guardar y cargar)).

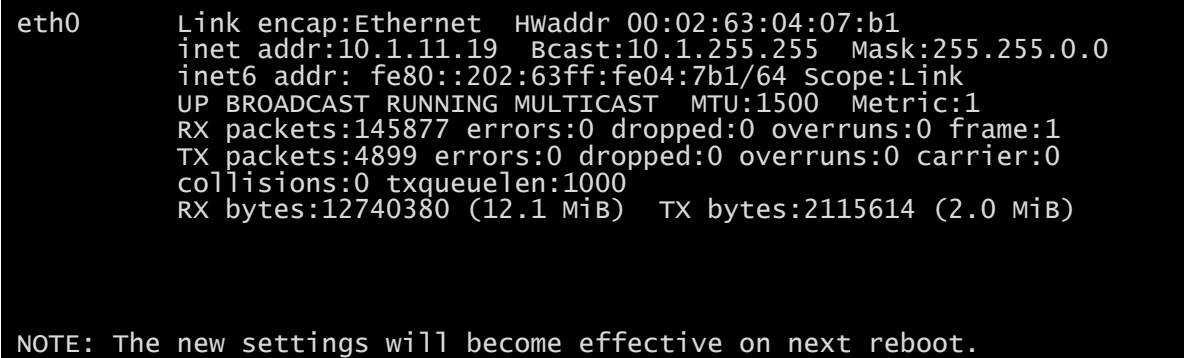

# **Time setting (configuración de la hora)**

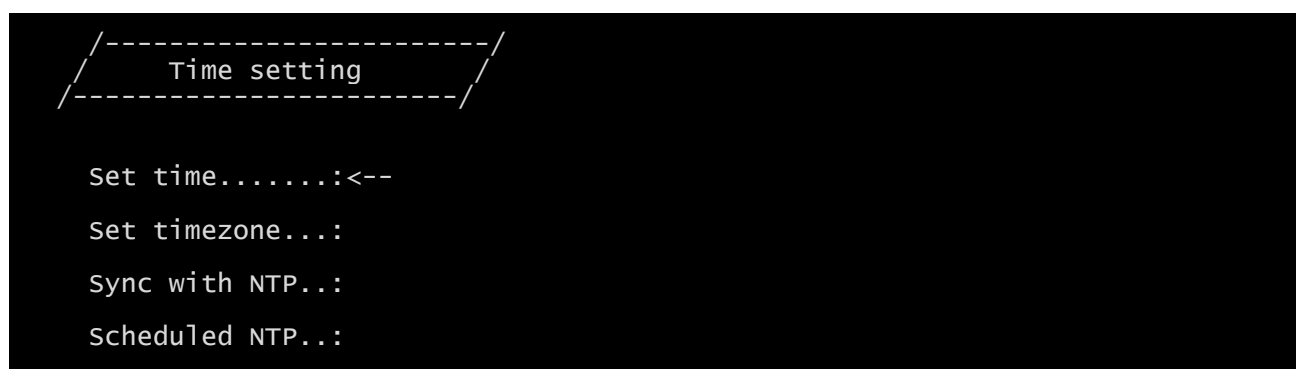

Desde este menú se pueden configurar la hora y la fecha del equipo, tal y como se describe en la siguiente tabla.

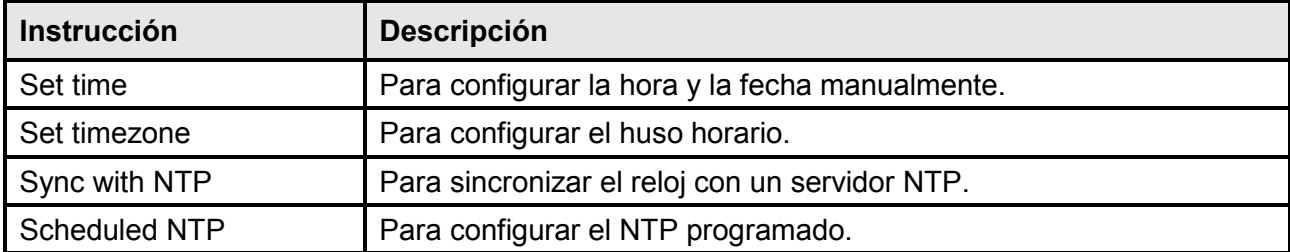

Al pulsar la tecla "INTRO" para confirmar la instrucción "Set time" (configurar hora), aparece una pantalla como la que se muestra abajo.

Current date is Wed Jan 01 07:45:50 GMT 2014

Insert new date and clock time in this form:

```
MMDDYYYYHHMMSS
06152014080100
```
Current date is Sun Jun 15 08:01:00 GMT 2014

Introduzca la fecha y la hora en el formato indicado, y presione entonces la tecla INTRO y luego "ESC" para salir.

Al presionar la tecla "INTRO" para confirmar la instrucción "Set timezone" (configurar huso horario), aparece una pantalla en la que se puede modificar el huso horario.

Al pulsar la tecla "INTRO" para confirmar la instrucción "Sync with NTP" (sincronizar con NTP), aparece una pantalla como la que se muestra abajo.

Current date is Thu Jun 16 14:17:06 ECT 2005

Insert IP Address or host name of the NTP server to synchronize time:

Introduzca el nombre o la dirección del servidor NTP con el que se va a sincronizar el equipo. En este caso la hora debe estar configurada en el huso horario GMT, por lo que puede ser necesario corregir el huso horario actual mediante la instrucción "Set timezone" (configurar huso horario).

## **Scheduled NTP (NTP programado)**

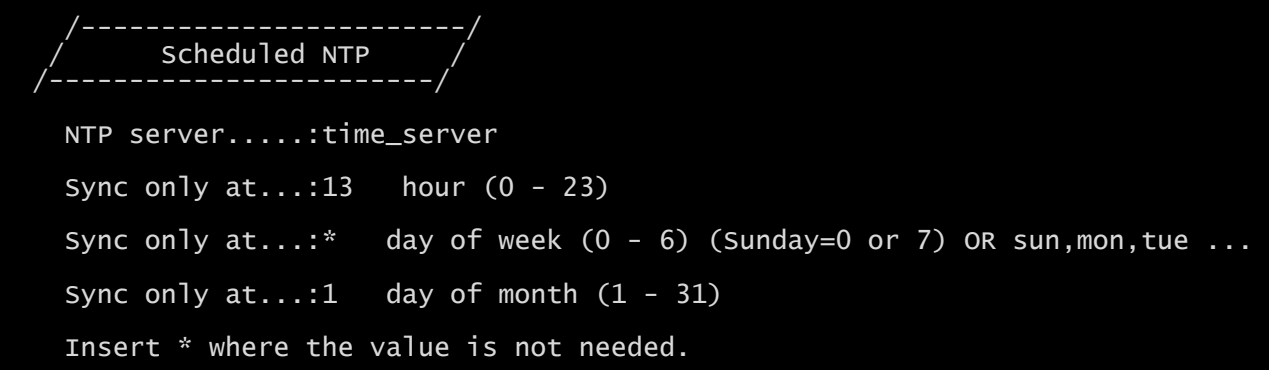

Con este menú se puede programar la sincronización NTP Es posible especificar la hora y la frecuencia de sincronización. Para cada campo se puede introducir la condición precisa o dejar '\*', que significa siempre. En el ejemplo de arriba, la sincronización se realiza siempre el día 1 del mes a las 13:00, independientemente del día de la semana.

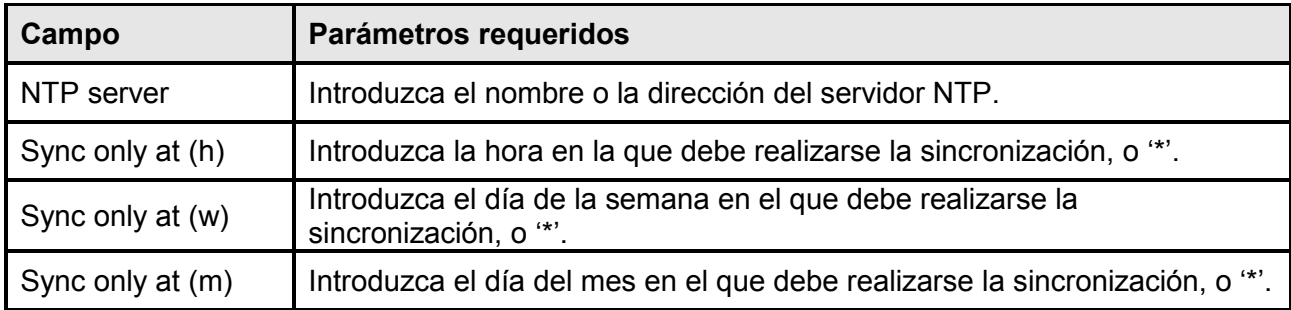

Solo para los SAI con código PRTK SENTR., si hay un servidor NTP válido configurado, el *NetMan 204* sincroniza a diario el reloj del SAI con su propio reloj.

# **UPS config (configuración del SAI)**

```
 /------------------------/
         UPS config
 /------------------------/
    PRTK Code......: GPSER11201XX
    Name...........:ups3
    UPS Address....:1
    Serial number..:324321
```
Con este menú se deben configurar los parámetros del SAI tal y como se describe en la siguiente tabla, para que el SAI pueda comunicar correctamente con el equipo.

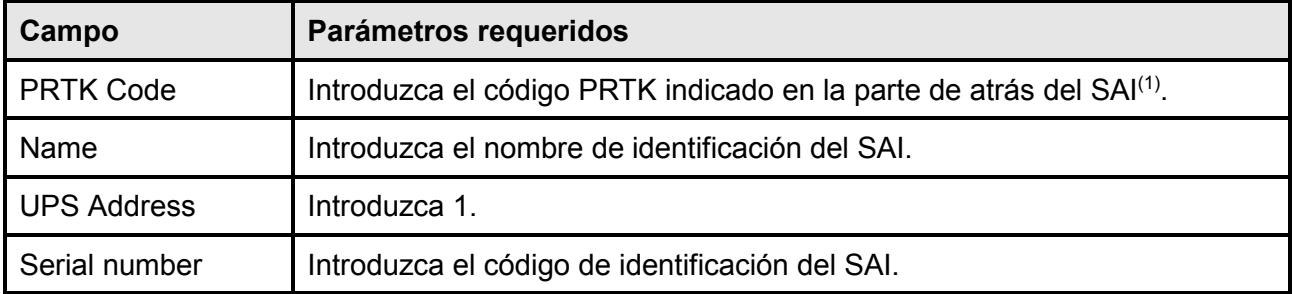

 $(1)$  El código PRTK está formado por 12 caracteres alfanuméricos.

**Services 1 (servicios 1)**

| SNMPV1 $config:---$ |  |
|---------------------|--|
| SNMPV1 communit:    |  |
| $Email$ config:     |  |
| Email logic:        |  |
| Miscellaneous:      |  |
| Activation 1:       |  |

Este menú permite acceder a las pantallas de configuración de los distintos servicios, tal y como se describe en la siguiente tabla.

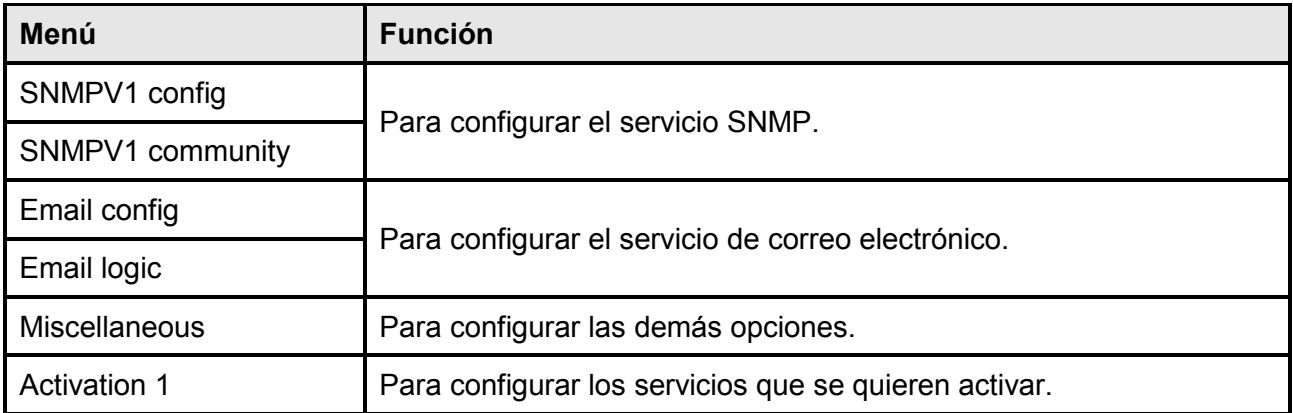

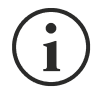

Para el funcionamiento correcto, además de configurar los servicios, estos deben activarse (véase la sección "Menú*Activation*" (activación)). Se recomienda activar únicamente los servicios que deben usarse.

## **SNMPv1 config (configuración SNMPv1)**

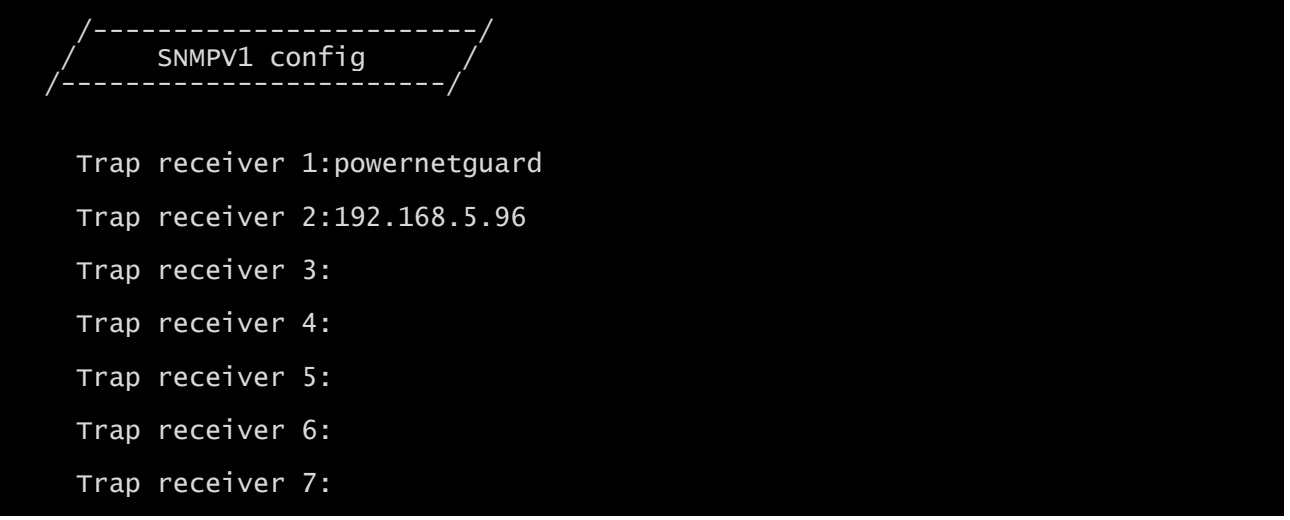

Con este menú se pueden configurar las direcciones IP a las que se envían los interceptores. Los interceptores son mensajes SNMP enviados a un administrador SNMP como notificación de alarma.

Los interceptores se pueden enviar a siete hosts diferentes.

## **SNMPv1 community (comunidad SNMPv1)**

SNMPV1 community /------------------------/ Get community..:public Set community..:private Trap community.:public

Con este menú se puede configurar la contraseña de protección de los mensajes SNMP (comunidades SNMP), tal y como se describe en la siguiente tabla.

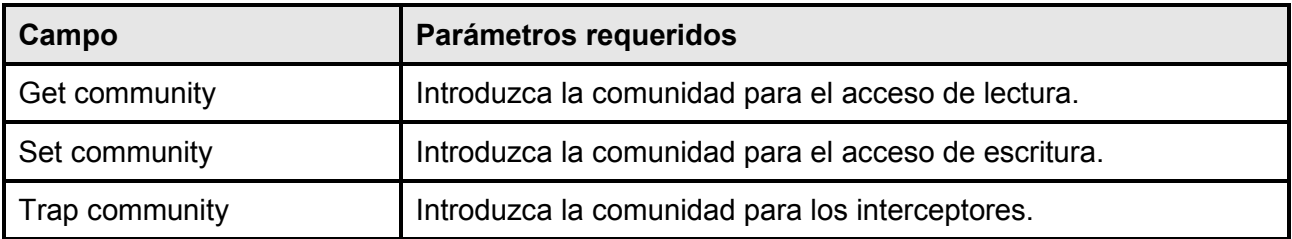

# **Email config (configuración de correo electrónico)**

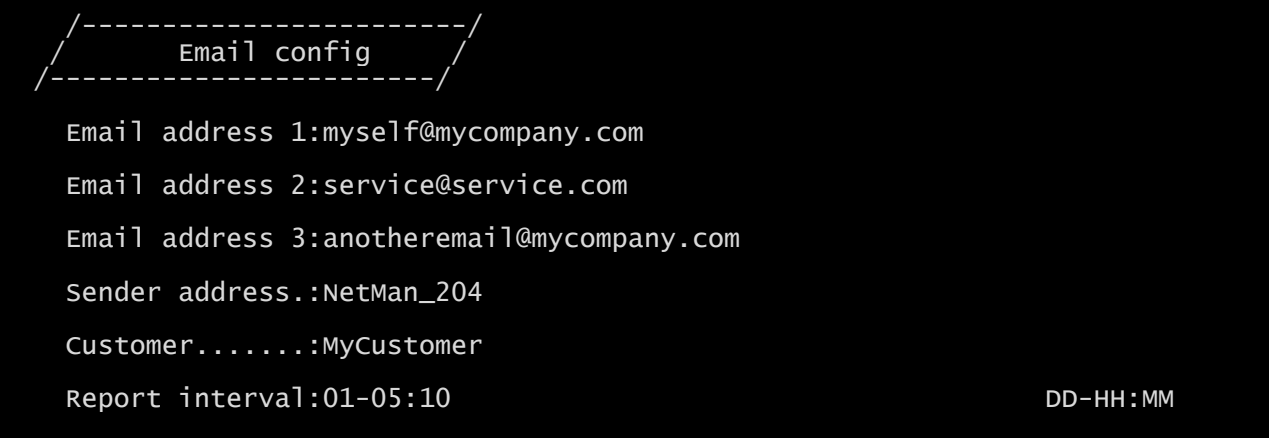

Este menú puede usarse para configurar las direcciones a las cuales se desea enviar la notificación de alarma y los correos de informe y demás parámetros del servicio de correo electrónico, tal y como se describe en la siguiente tabla.

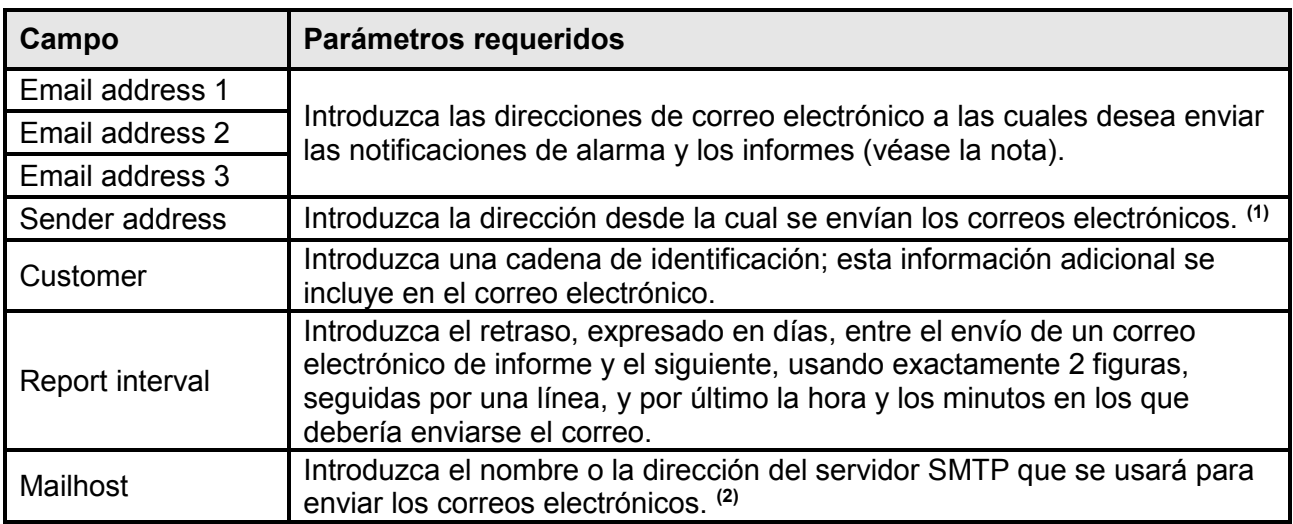

**(1)** no use el "espacio" como carácter en este campo

**(2)** Asegúrese de que el servidor SMTP acepte las conexiones en el puerto 25.

Después de introducir los datos y presionar la tecla "ESC" para salir del menú, el servicio puede probarse pulsando la tecla "T". Si se realiza la prueba, se envía un correo electrónico de prueba a todas las direcciones configuradas. Sucesivamente aparece el menú anterior.

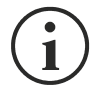

Los correos electrónicos de informe se envían a todas las direcciones incluidas; para los correos electrónicos de notificación de alarma, consulte la sección "Menú *Email logic*" (lógica de los correos electrónicos).

**Campos adicionales configurables solo mediante HTTP (página web de configuración de correo electrónico "Email configuration")**

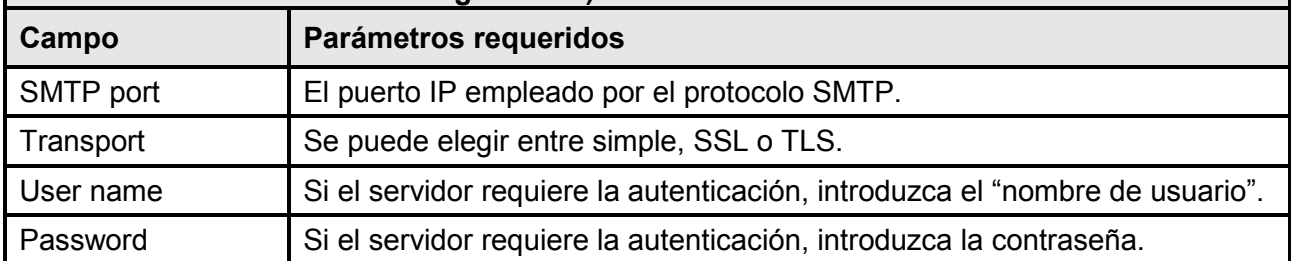

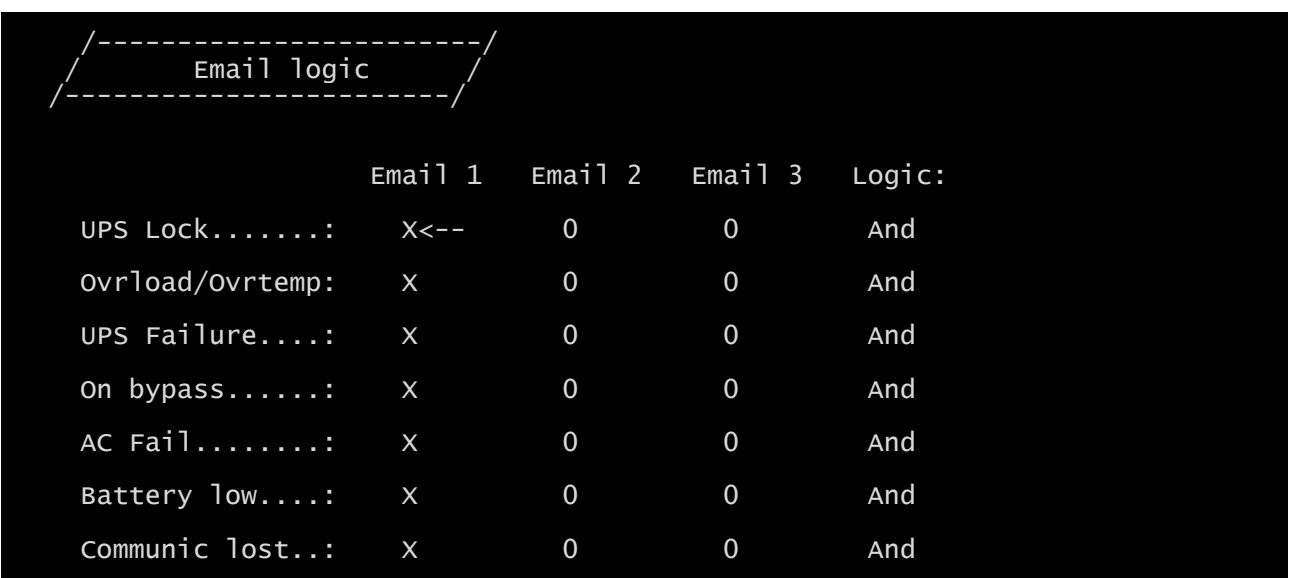

# **Email logic (lógica de correo electrónico)**

Con este menú se pueden establecer las direcciones a las que se enviarán los correos electrónicos al producirse determinados eventos. Una o más direcciones se pueden asociar a cada evento y en este caso, al producirse el evento, se enviarán correos electrónicos de notificación a todas las direcciones asociadas al mismo.

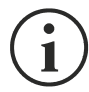

Pulse la tecla INTRO para cambiar la configuración seleccionada ("X" o "0").

- X: cuando se produce el evento, el *NetMan 204* envía un correo electrónico de notificación a las direcciones correspondientes (consulte la sección "Menú *Email logic*" (lógica de correo electrónico) para configurar las direcciones);
- 0: cuando se produce el evento, el *NetMan 204* no envía ningún correo electrónico de notificación a las direcciones correspondientes;

La siguiente tabla describe el significado de los eventos. Estos pueden variar de acuerdo con el SAI conectado.

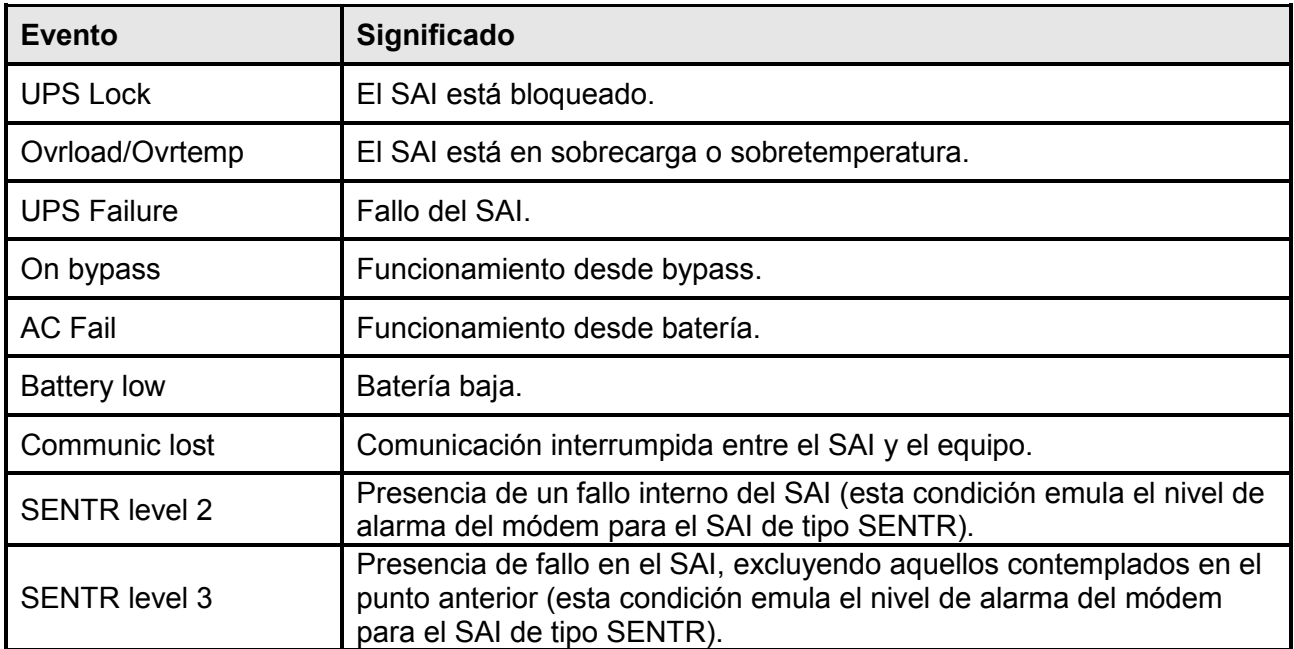

# **Miscellaneous (varios)**

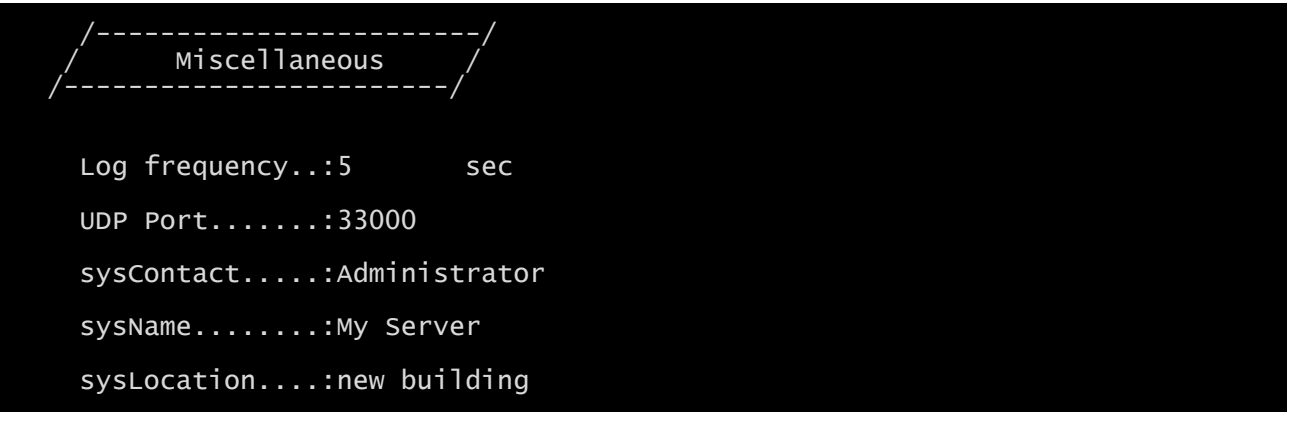

Con este menú se pueden configurar otros parámetros del equipo, tal y como se describe en la siguiente tabla.

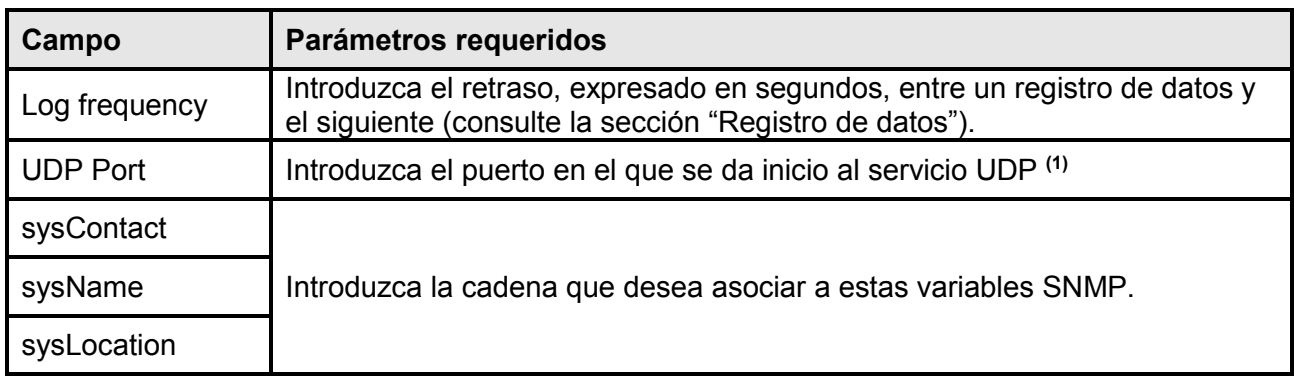

**(1)** Este puerto debe ser igual al configurado en el software UPSMon.

# **Activation 1 (activación 1)**

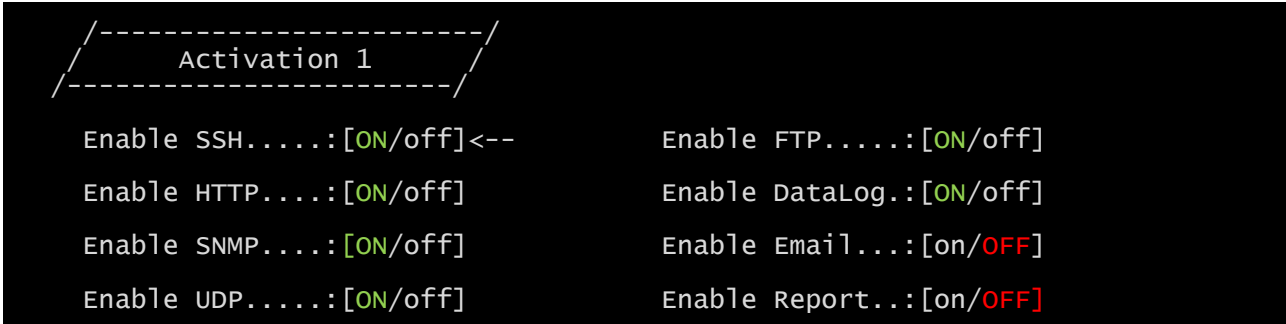

Con este menú los servicios implementados en el *NetMan 204* se pueden activar o desactivar:

Pulse la tecla INTRO para cambiar la configuración seleccionada ("ON" u "OFF").

- ON (caracteres verdes): servicio activo
- OFF (caracteres rojos): servicio no activo

Se recomienda activar únicamente los servicios que deben usarse.

## **Services 2 (servicios 2)**

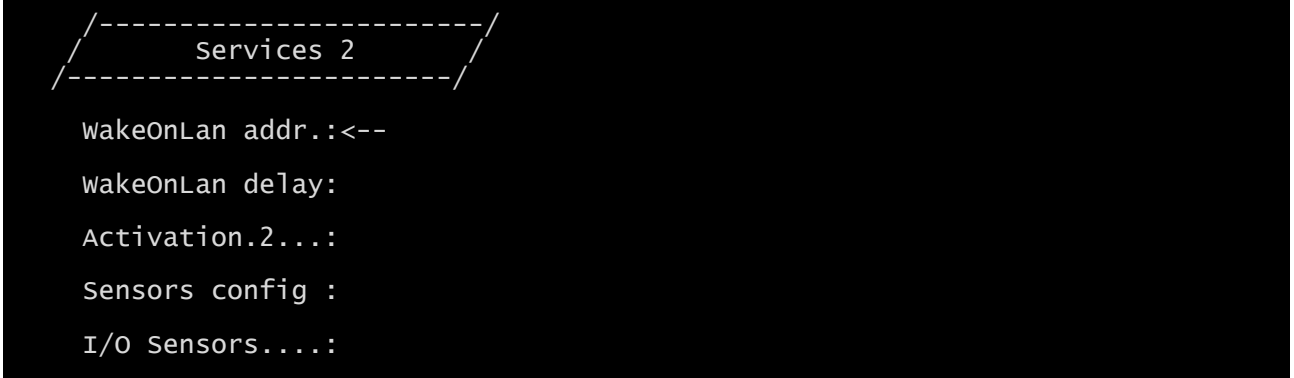

Este menú permite acceder a las pantallas de configuración de los distintos servicios, tal y como se describe en la siguiente tabla.

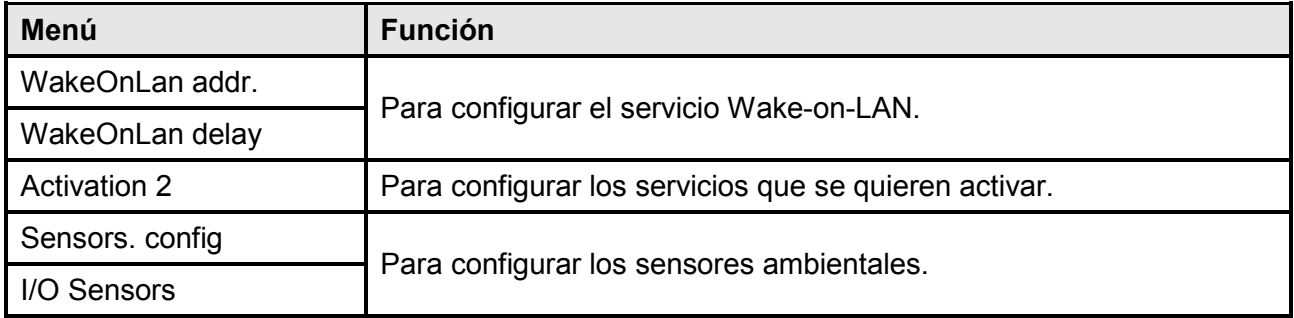

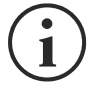

Para el funcionamiento correcto, además de configurar los servicios, estos deben activarse (véase la sección "Menú*Activation 2*" (activación 2)). Se recomienda activar únicamente los servicios que deben usarse.

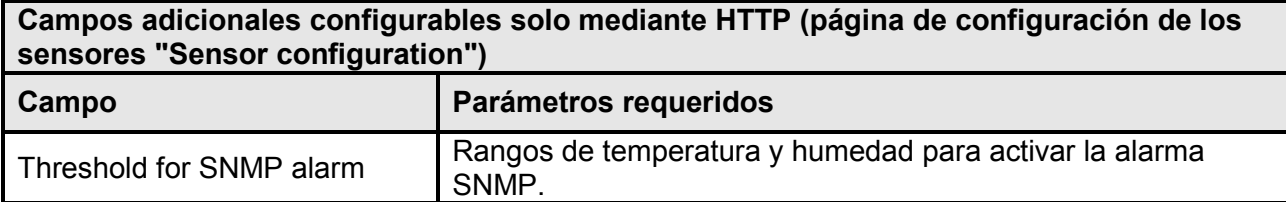

**Wake-On-LAN address (dirección Wake-On-LAN)**

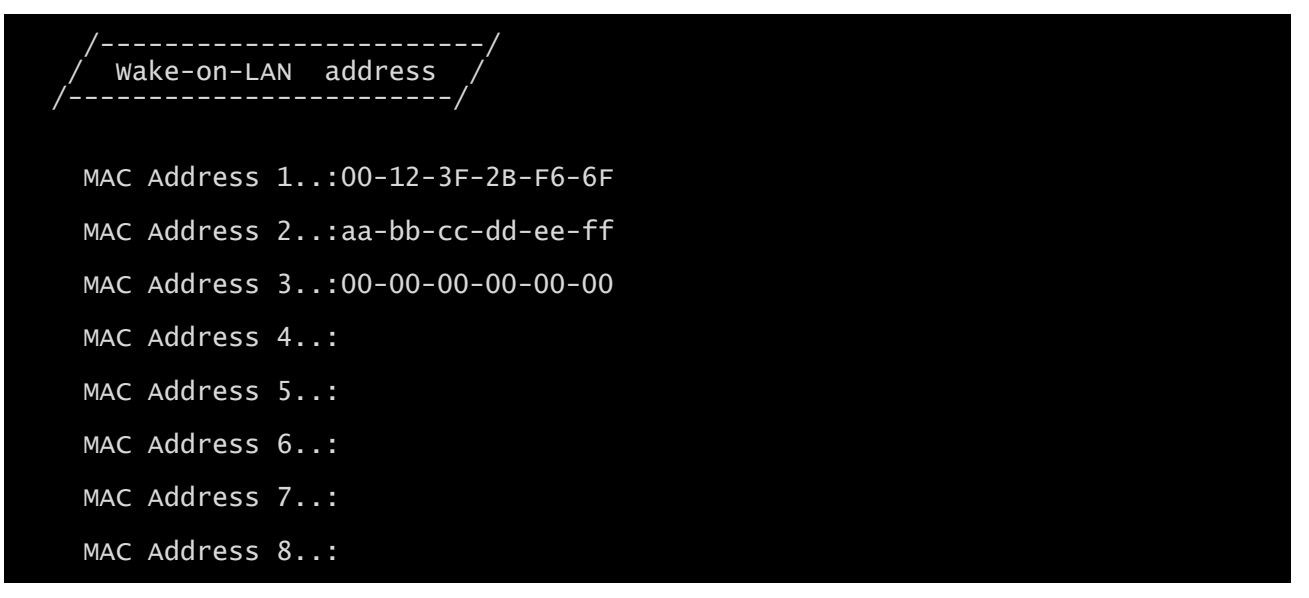

Con este menú se pueden introducir hasta 8 direcciones MAC para ejecutar la función Wake-on-LAN.

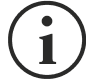

Asegúrese de que su ordenador soporte esta función, y de que esté correctamente configurado.

## **Wake-On-LAN delay (retraso Wake-On-LAN)**

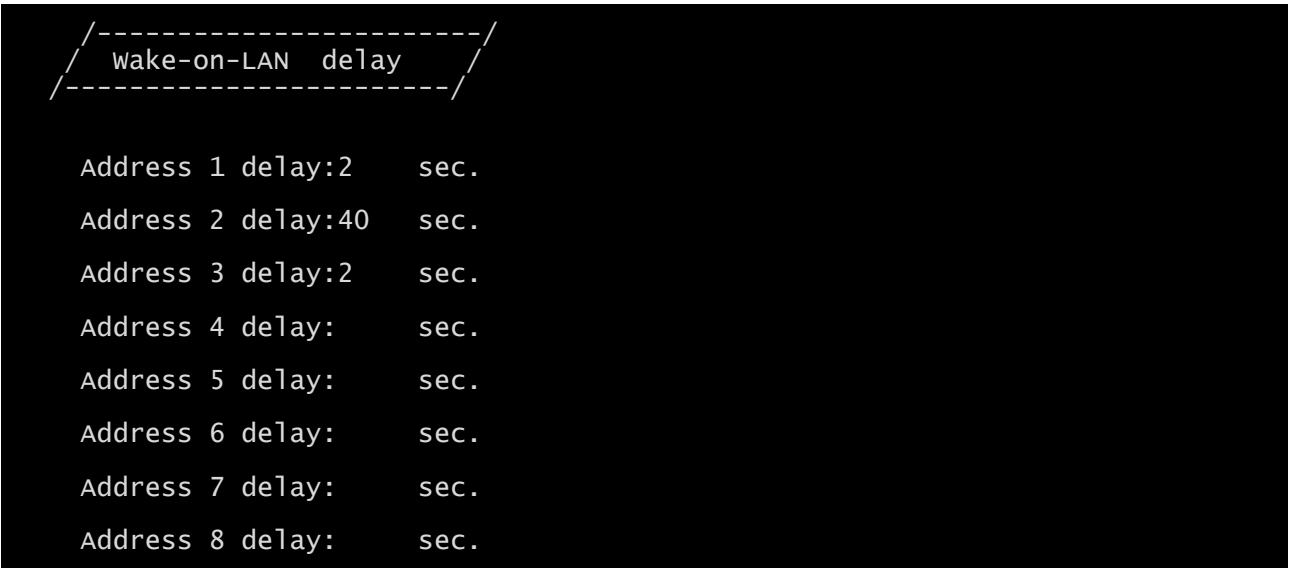

Con este menú se pueden introducir los tiempos de retraso para cada Wake-on-LAN.

## **Activation 2 (activación 2)**

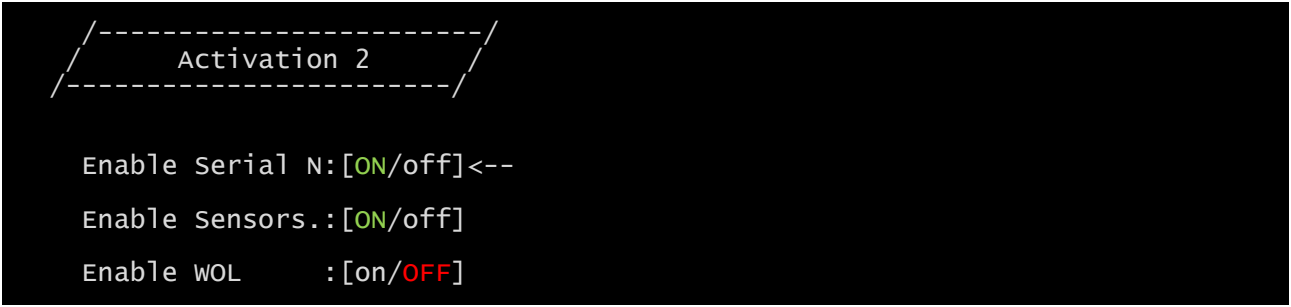

Con este menú los servicios implementados en el *NetMan 204* se pueden activar o desactivar:

Pulse la tecla INTRO para cambiar la configuración seleccionada ("ON" u "OFF").

- ON (caracteres verdes): servicio activo
- OFF (caracteres rojos): servicio no activo

Se recomienda activar únicamente los servicios que deben usarse.

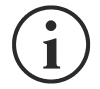

La opción "Serial N" activa una comunicación de serie virtual en la red. Esta opción debe habilitarse para descargar el archivo del historial del SAI mediante el software correspondiente.

#### **Sensors Config (configuración de los sensores)**

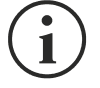

Para entrar en el menú "Sensors config" (configuración de los sensores) es necesario habilitar el servicio "Sensors" (sensores) (menú Activation 2 (activación 2)) y guardar la configuración (menú Save and load (guardar y cargar)).

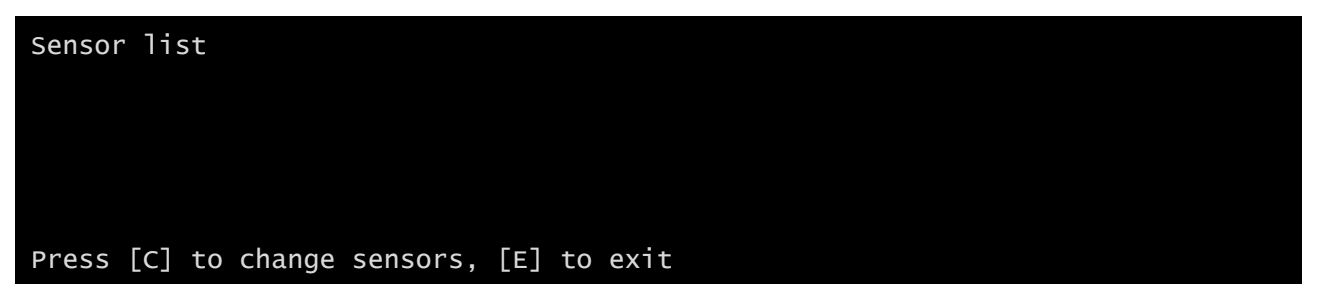

Entre en el menú "Config sensor", conecte el primer sensor y presione "C". Después de unos instantes el equipo será reconocido y se le dará un número de identificación [1]. Conecte el sensor sucesivo, si está presente, y presione "N". Después de unos instantes el equipo será reconocido y se le dará un número de identificación [2]. Repita el procedimiento de configuración para todos los sensores, y una vez terminada la configuración, presione "Y".

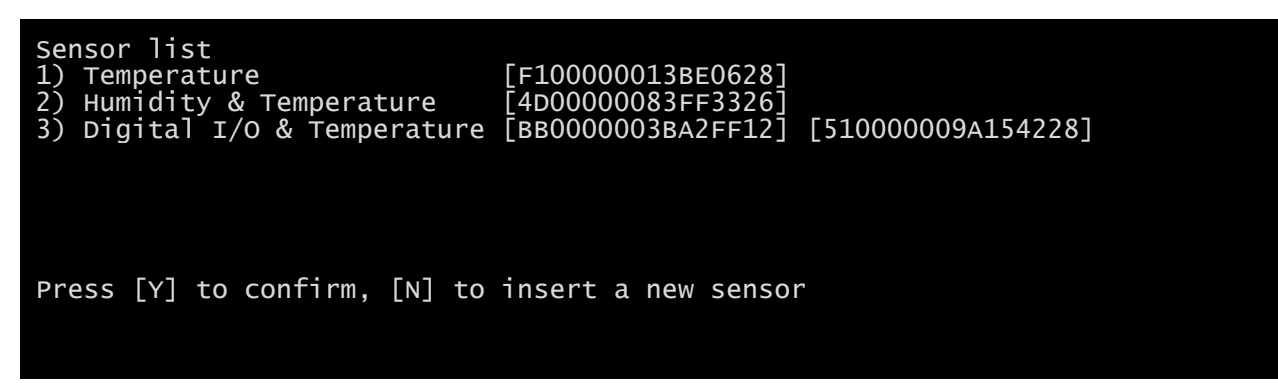

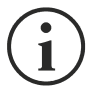

Para el funcionamiento correcto de los equipos, se debe añadir solo un equipo por cada iteración, y esperar hasta que sea reconocido por el *NetMan 204*.

Ejemplo: cómo conectar un sensor de *temperatura*, un sensor de *humedad y temperatura* y un sensor de *E/S digitales y temperatura* exactamente en este orden.

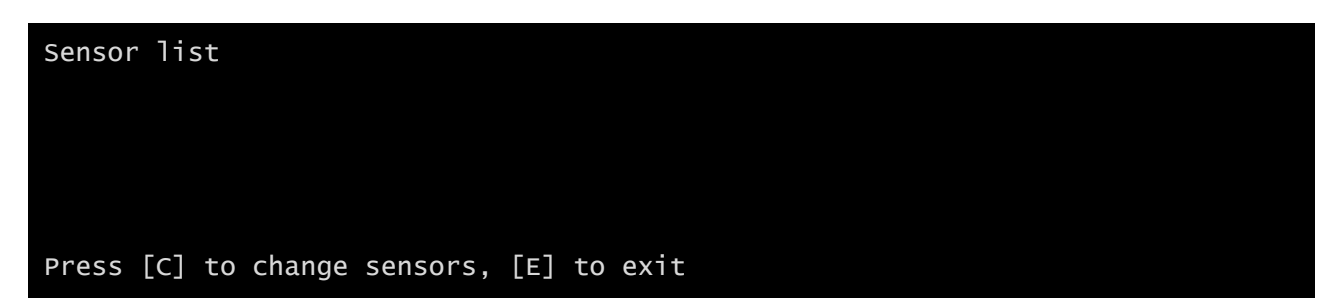

Conecte el primer sensor (*temperatura*), y presione "C".

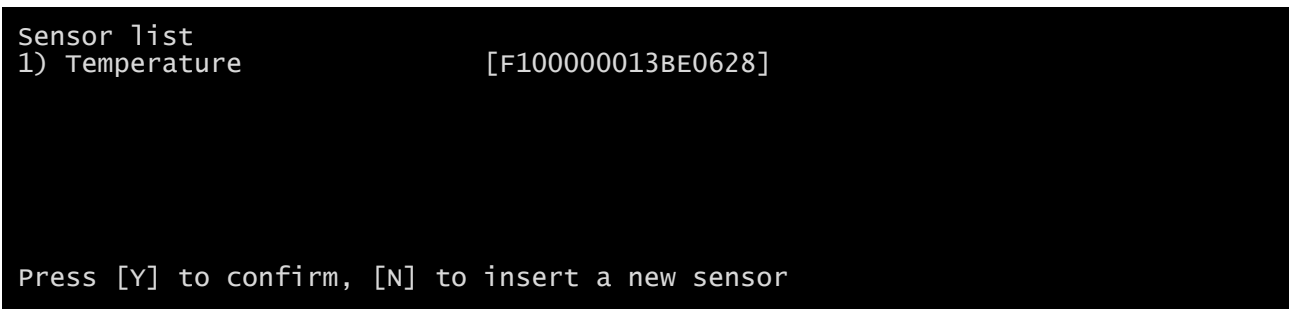

Espere hasta que el primer sensor sea identificado y conecte entonces el segundo sensor (*humedad y temperatura*), y presione "N".

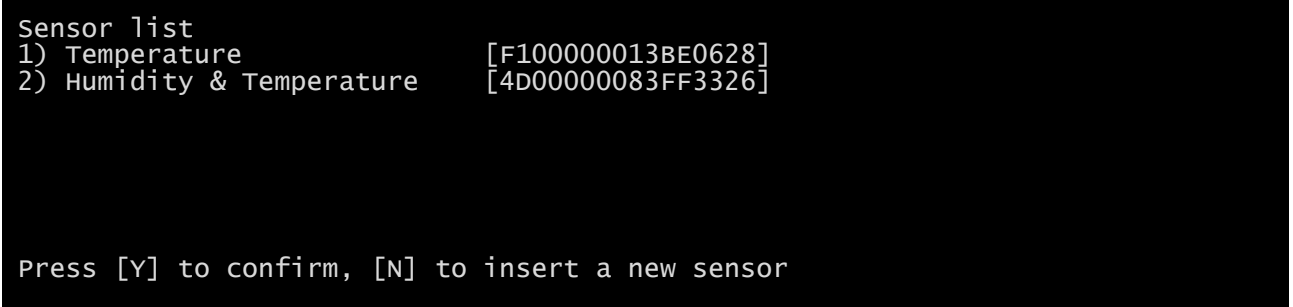

Espere hasta que el segundo sensor sea identificado y conecte entonces el tercer sensor (*E/S digitales y temperatura*), y presione "N".

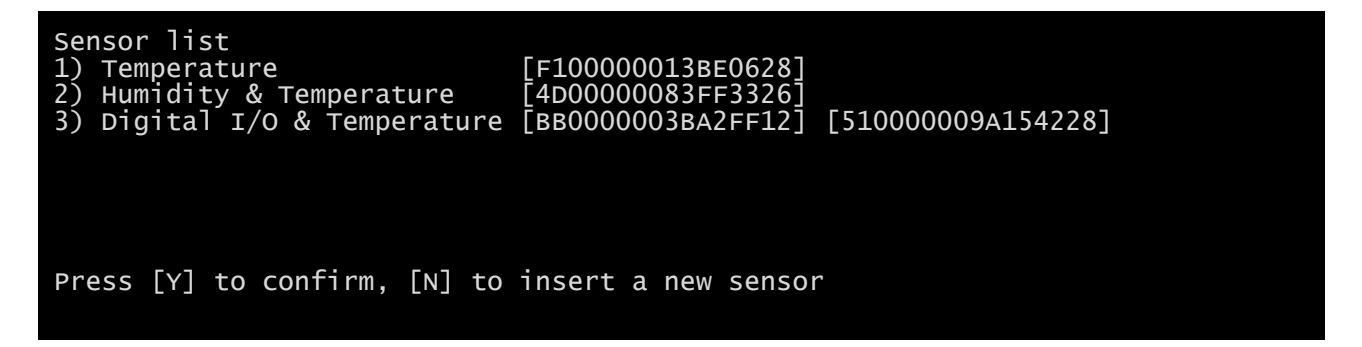

Presione "Y" para confirmar.

## **I/O Sensors (sensores de E/S)**

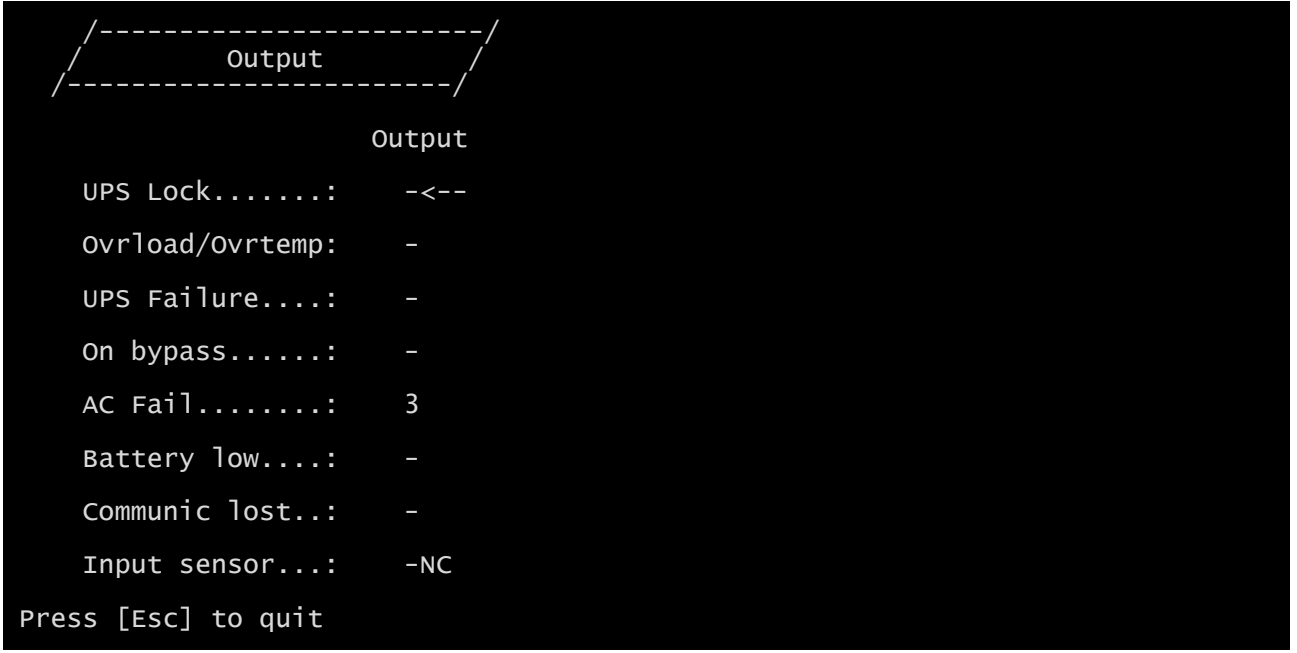

Con este menú se puede asociar una salida digital de los sensores instalados a uno o más eventos del SAI. La salida se cerrará cuando se produzca el evento asociado.

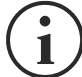

Presione INTRO para seleccionar la salida.

El número de identificación es el mismo asociado al sensor durante la instalación.

La siguiente tabla describe el significado de los eventos. Estos pueden variar de acuerdo con el SAI conectado.

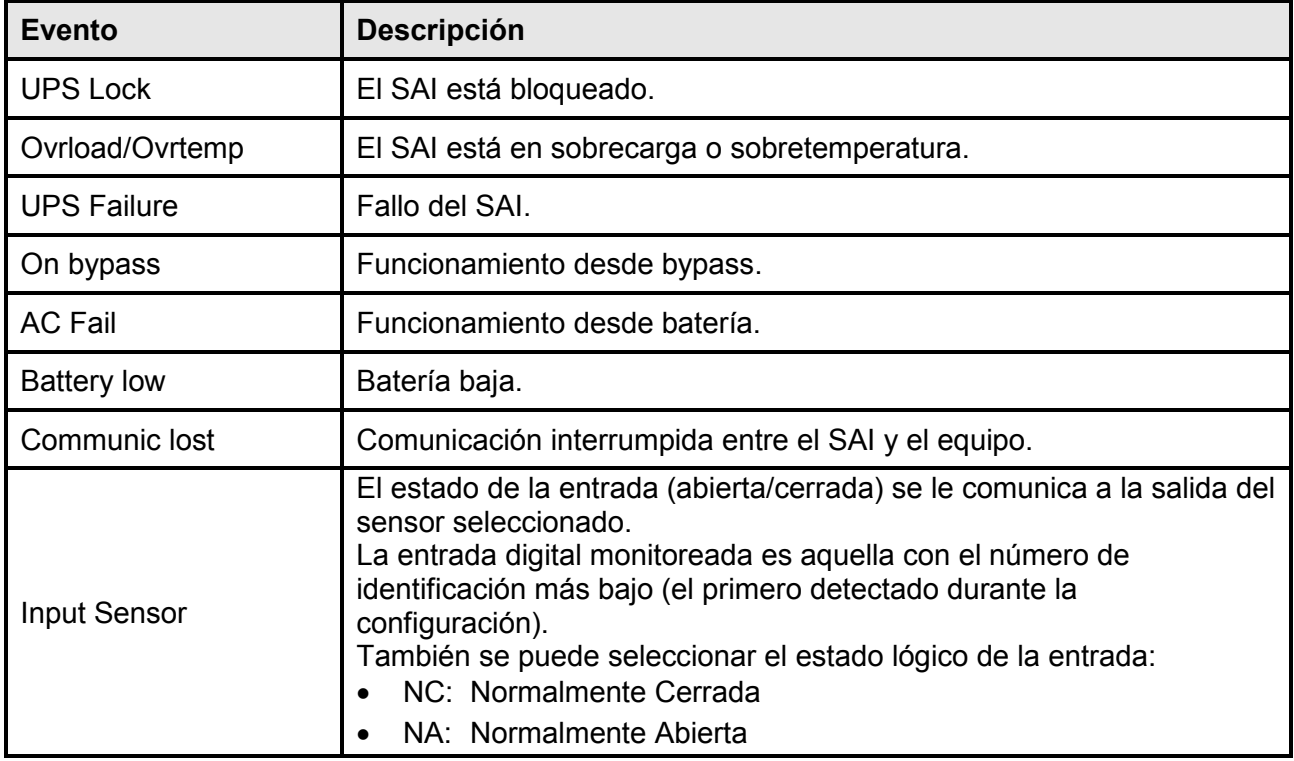

# **Security (seguridad)**

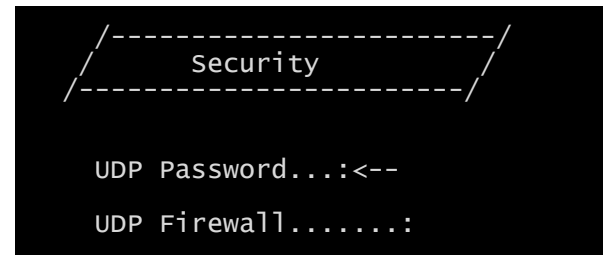

Desde este menú se pueden configurar la contraseña de configuración, la contraseña UDP y el firewall, tal y como se describe en la siguiente tabla.

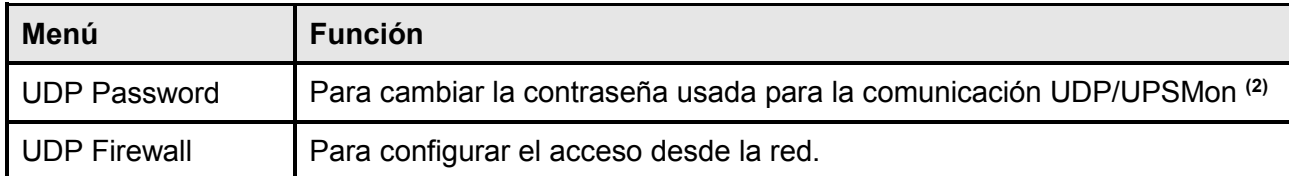

**(1)** configuración predeterminada: "password"

**(2)** esta contraseña debe ser la misma usada por el software UPSMon

Al pulsar la tecla "INTRO" para confirmar la instrucción "UDP Password" (contraseña UDP), aparece una pantalla como la que se muestra abajo.

Enter the new UDP password: Confirm the new UDP password:

Introduzca la nueva contraseña, según se requiere.

Al pulsar la tecla "INTRO" para confirmar la instrucción "Firewall", aparece una pantalla como la que se muestra abajo.

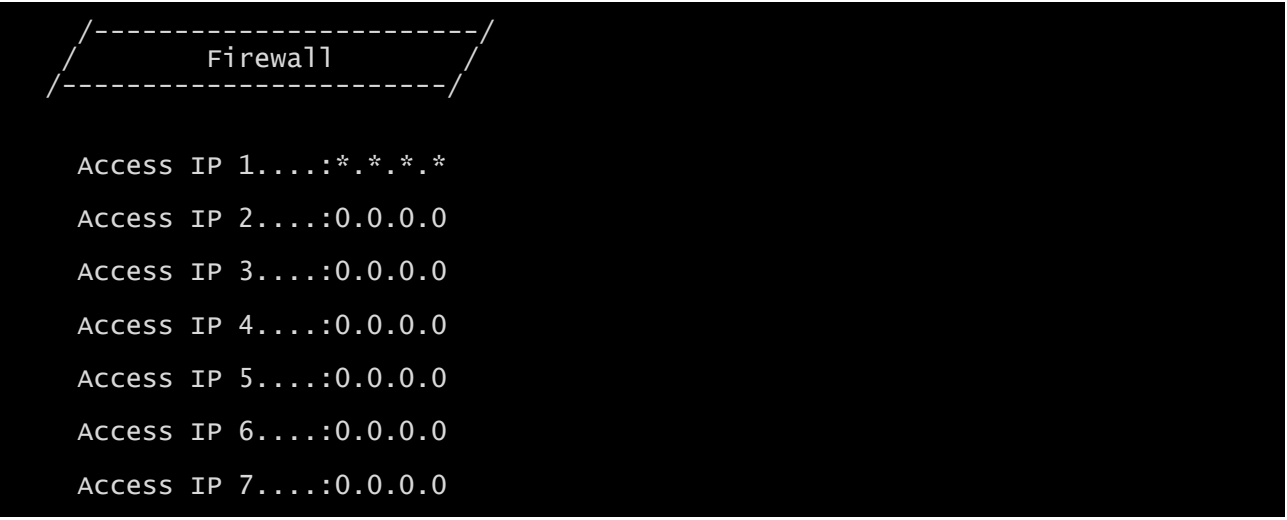

Con este menú se pueden configurar las direcciones IP o los nombres de los equipos habilitados para la comunicación con el *NetMan 204*. El carácter "**\***" se puede usar para uno o más campos de la dirección IP para indicar que todos los valores entre 0 y 255 están aceptados en dicho campo. En la siguiente tabla se muestran algunos ejemplos de configuraciones posibles.

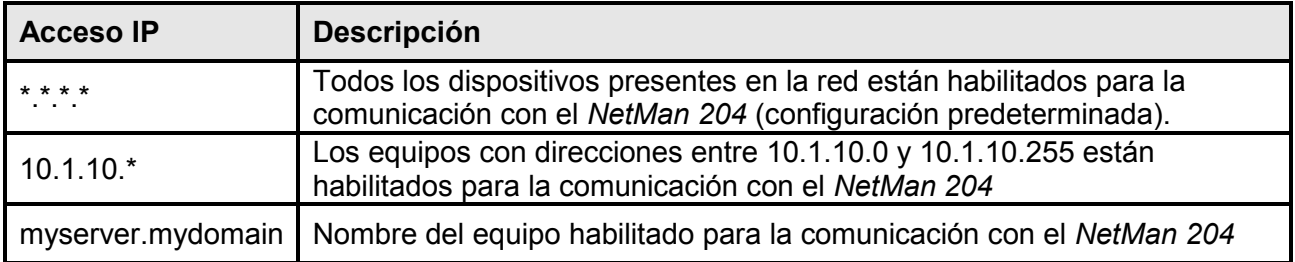

## **Save and load (guardar y cargar)**

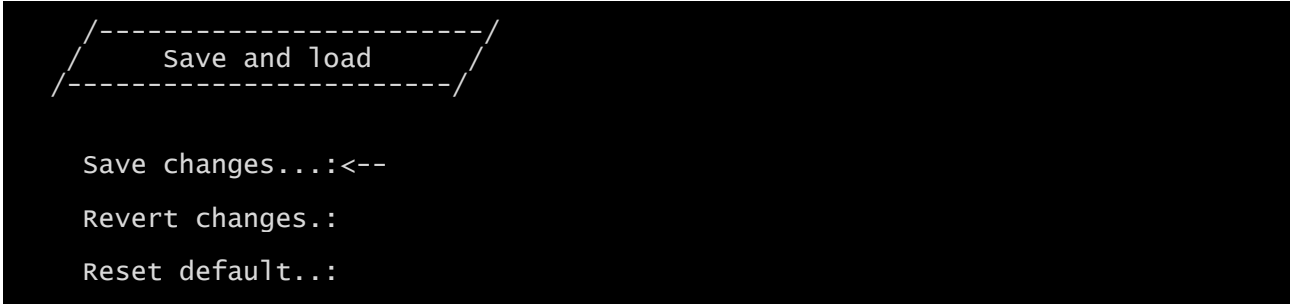

Con este menú la configuración se puede guardar para que surta efecto o para cargar otras configuraciones según se describe en la siguiente tabla.

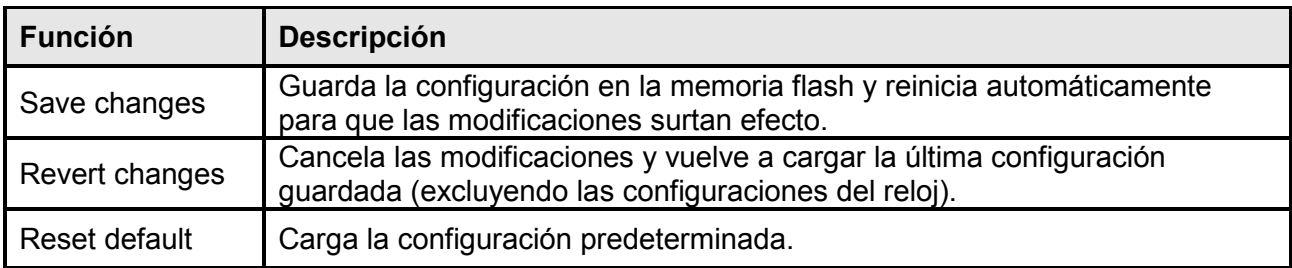

**(1)** consulte la sección "Configuración de varios equipos"

#### **Recuperación de la contraseña**

Si la contraseña predeterminada para el usuario con derechos de administrador se modifica y se olvida, es posible recuperarla con la clave de desbloqueo suministrada por el departamento de asistencia del fabricante.

Para obtener la clave de bloqueo, hay que enviar al departamento de asistencia el código de servicio del *NetMan 204*. Este código puede leerse mediante USB, SSH o HTTPS. Con USB o SSH, entre en el *NetMan 204* con el nombre de usuario "user" y la contraseña "user".

Con HTTP, escriba en la barra de dirección del navegador: <ipaddress>/cgi-

bin/recoverpassword.cgi

En ambos casos, aparecerá un mensaje como este:

Para restablecer la contraseña predeterminada, introduzca la clave de desbloqueo. Si no la conoce, envíe al departamento de asistencia el siguiente código: 204:XX:XX:XX:XX:XX:XX

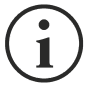

Tenga en cuenta que la clave de desbloqueo tendrá validez únicamente para el código de servicio correspondiente, específico para cada *NetMan 204*.

#### **Configuración Wi-Fi (tarjeta opcional requerida)**

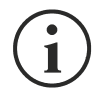

Para la conexión Wi-Fi se requiere una tarjeta opcional. La tarjeta Wi-Fi no se suministra junto al *NetMan 204*; debe comprarse por separado.

Tras la instalación de la tarjeta Wi-Fi opcional, se puede acceder al menú "Wi-Fi setup" (configuración Wi-Fi).

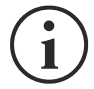

Para el *NetMan 204*, la conexión Wi-Fi es una alternativa exclusiva a la conexión Ethernet: solo puede usarse una a la vez. Por tanto, tras la instalación Wi-Fi, no se puede usar una conexión Ethernet.

Tras la selección de la configuración Wi-Fi aparece el siguiente mensaje:

Wi-Fi Configuration Do you want to use Wi-Fi instead of Ethernet [y/n]?

Introduzca 'n' (no) para usar Ethernet o 'y' (sí) para usar Wi-Fi. Si decide usar la conexión Wi-Fi, aparecerá una lista con los puntos de acceso Wi-Fi disponibles con la siguiente petición:

Please insert the SSID you want to connect without quotes

Introduzca el SSID del punto de acceso Wi-Fi elegido.

Please insert the password for <Wi-Fi access point>

Aquí se introduce la contraseña de autenticación para la conexión Wi-Fi.

OK, you want to connect to <Wi-Fi access point> with password <Wi-Fi password>. Confirm  $[y/n]$ ? >

Tras la confirmación, se regresa a la configuración principal. Al próximo reinicio del *NetMan 204*, este usará la conexión Wi-Fi en lugar de aquella Ethernet.

#### **Modo experto**

El modo experto sirve para la configuración de parámetros avanzados, que deben realizar únicamente técnicos competentes. Este modo soporta las siguientes funciones:

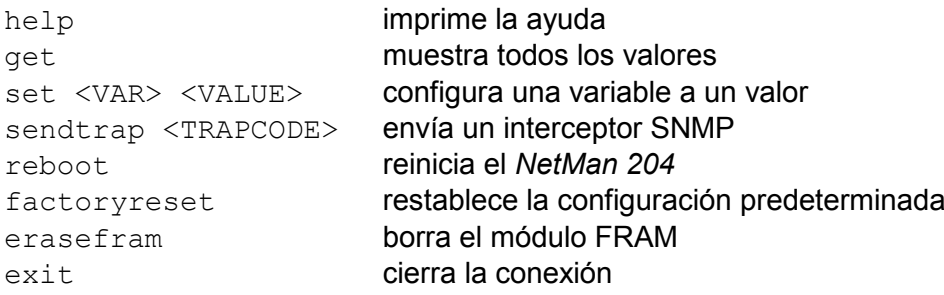

#### *CONFIGURACIÓN DE VARIOS EQUIPOS*

Si deben configurarse varios equipos *NetMan 204* con parámetros similares, se puede configurar el primer *NetMan 204*, y luego conectarse mediante FTP con el usuario con derechos de administrador, descargar todos los archivos de configuración en la carpeta /cfg, y subirlos mediante FTP a la carpeta /cfg de todos los equipos por configurar.

# *ACTUALIZACIÓN DEL FIRMWARE*

El firmware del *NetMan 204* puede actualizarse mediante HTTP o FTP.

#### *ACTUALIZACIÓN DEL FIRMWARE MEDIANTE HTTP*

Conéctese mediante HTTP al *NetMan 204* que va a actualizar, introduciendo en el navegador el nombre del equipo o la dirección IP y acceda entonces como fwupgrade (contraseña predeterminada: " fwupgrade").

Seleccione el archivo que desea cargar, y presione entonces el botón UPLOAD (cargar). Cuando se ha cargado el archivo de actualización, el *NetMan 204* se reiniciará automáticamente.

#### *ACTUALIZACIÓN DEL FIRMWARE MEDIANTE FTP*

Conéctese mediante FTP con el usuario "fwupgrade" (contraseña predeterminada "fwupgrade") y copie el firmware actualizado. Reinicie entonces la tarjeta presionando el botón de reset.

# *CONFIGURACIÓN SNMPV3*

Para habilitar el SNMPv3 es necesario configurar este valor en el modo Experto:

set snmpv3\_enable true

Para configurar el acceso al SNMPv3, se debe editar el snmp.conf. Este archivo puede descargarse y cargarse mediante el FTP con el usuario "admin" (contraseña predeterminada: "admin").

El *NetMan 204* analiza todas y cada una de las líneas del archivo, que deben iniciar con una de las siguientes palabras clave:

- *#*: para comentario, la línea se salta.
- *addUser*: para añadir un nuevo usuario y configurar las contraseñas
- *addGroup*: para poner un usuario en un grupo
- *addAccessEntry*: para habilitar los privilegios de acceso a un grupo
- *addView*: para añadir privilegios
- *addManager*: para añadir un administrador de SNMP para recibir interceptores SNMP.

#### La sintaxis correcta para addUser es:

*addUser <userName> <authProtocol> <privProtocol> <authPassword> <privPassword>*

<userName> es el nombre del usuario.

<authProtocol> es el protocolo para la autenticación de este usuario durante las sesiones SNMP. Los posibles valores son:

- *noauth* (no se utilizará ninguna autenticación)
- *md5* (se utilizará MD5 para la autenticación)
- *sha* (se utilizará SHA para la autenticación)

<privProtocol> es el protocolo de privacidad de este usuario durante las sesiones SNMP. Los posibles valores son:

- *nopriv* (no habrá parámetros de privacidad)
- *sha* (se utilizará DES para la privacidad)

<authPassword> es la contraseña para la autenticación. Debe configurarse como \* si no va a usarse.

<privPassword> es la contraseña para la privacidad. Debe configurarse como \* si no va a usarse.

La sintaxis correcta para addGroup es:

*addGroup <securityModel> <userName> <groupName>*

<securityModel> es el modelo de seguridad. Cuando se usa la autenticación y/o la privacidad, el securityModel debe ser USM. Los posibles valores son:

- *USM* (modelo de seguridad basado en usuario con SNMPv3)
- $\bullet$   $v2$  (SNMPv2)
- $\bullet$  *v1* (SNMPv1)

<userName> es el nombre del usuario; debe coincidir con uno de los nombres de usuario definidos con addUser.

<groupName> es el nombre del grupo.

Tenga en cuenta que un nombre de usuario se puede asignar únicamente a un grupo.

#### La sintaxis correcta para addAccessEntry es:

*addAccessEntry <groupName> <contextName> <securityModel> <securityType> <contextMatch> <readView> <writeView> <notifyView>*

<groupName> es el nombre del grupo al cual se aplica el derecho de acceso; debe coincidir con uno de los nombres de grupo definidos con addGroup. <contextName> es el nombre del contexto.

<securityModel> es el modelo de seguridad que debe usarse para adquirir este derecho de acceso; debe coincidir con el modelo de seguridad definido con addGroup.

<securityType> es el nivel mínimo de seguridad que debe usarse para adquirir este derecho de acceso. Los posibles valores son:

- *noauthnopriv* (sin autenticación y sin privacidad)
- *authnopriv* (con autenticación pero sin privacidad)
- *authpriv* (con autenticación y privacidad)

<contextMatch> el tipo de coincidencia requerida. Los posibles valores son:

- *exact* (el nombre del contexto debe coincidir exactamente con el valor en contextName)
- *prefix* (el nombre del contexto debe coincidir con los primeros caracteres del valor en contextName)

<readView> el nombre del visualizador de MIB autorizado para el acceso de lectura, debe coincidir con uno de los nombres de visualizadores.

<writeView> el nombre del visualizador de MIB autorizado para el acceso de escritura, debe coincidir con uno de los nombres de visualizadores.

<notifyView> el nombre del visualizador de MIB autorizado para el acceso de notificación, debe coincidir con uno de los nombres de visualizadores.

La sintaxis correcta para addView es:

*addView <viewName> <subtree> <mask> <included>*

<viewName> es el nombre del visualizador.

<subtree> es el subárbol OID que, al combinarse con la instancia MASK correspondiente, define una familia de subárboles de visualización.

<mask> la máscara para el OID de filtrado.

<included> el OID puede incluirse o excluirse. Los posibles valores son:

- *included* (para incluirlo)
- *excluded* (para excluirlo)

La sintaxis correcta para addManager es:

*addManager <security> <ipAddress> <credentials> <securityType>*

<security> es el tipo de seguridad para la notificación. Los posibles valores son:

- *USM* (modelo de seguridad basado en usuario con SNMPv3)
- $\bullet$   $V2$  (SNMPv2)
- $\bullet$  *v1* (SNMPv1)

<ipAddress> es la dirección IP del administrador de SNMP.

<credentials> es ya sea el nombre de usuario (cuando se usa la seguridad USM) o la comunidad de interceptores (cuando se usa la seguridad v1).

<securityType> es ya sea:

- *noauthnopriv* (para SNMPv1 y SNMPv2)
- *authpriv* (para SNMPv3)

addManager no admite entradas duplicadas (una dirección IP puede recibir únicamente un interceptor).

Se suministra un snmp.conf de muestra; los usuarios autorizados predeterminados son:

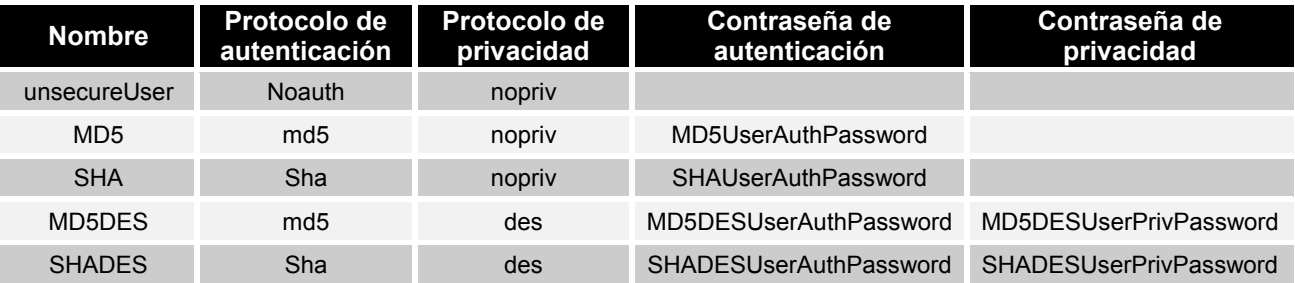

El agente SNMP enviará el interceptor SNMPv3 a la dirección 10.2.10.1.

# *PROTOCOLO TCP/IP MODBUS*

Este servicio siempre está activo en el puerto TCP 502. Las funciones soportadas se enumeran abajo, junto a los registros accesibles.

#### *FUNCIÓN SOPORTADA*

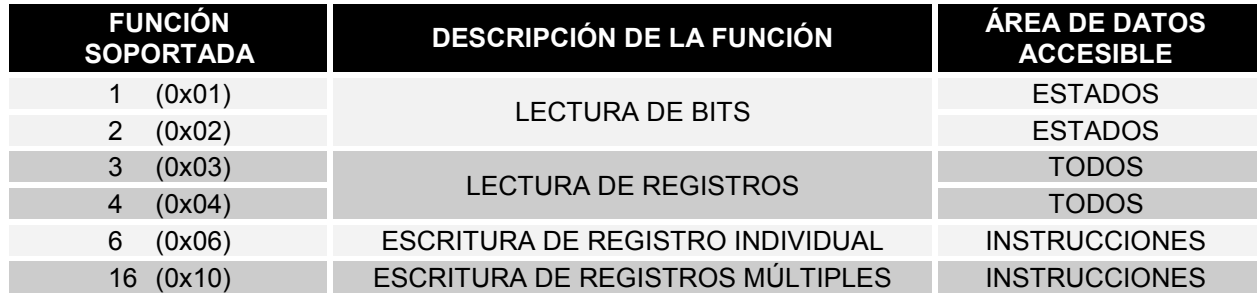

#### *SAI: TABLAS DE ESTADOS, MEDICIONES, DATOS NOMINALES E INSTRUCCIONES*

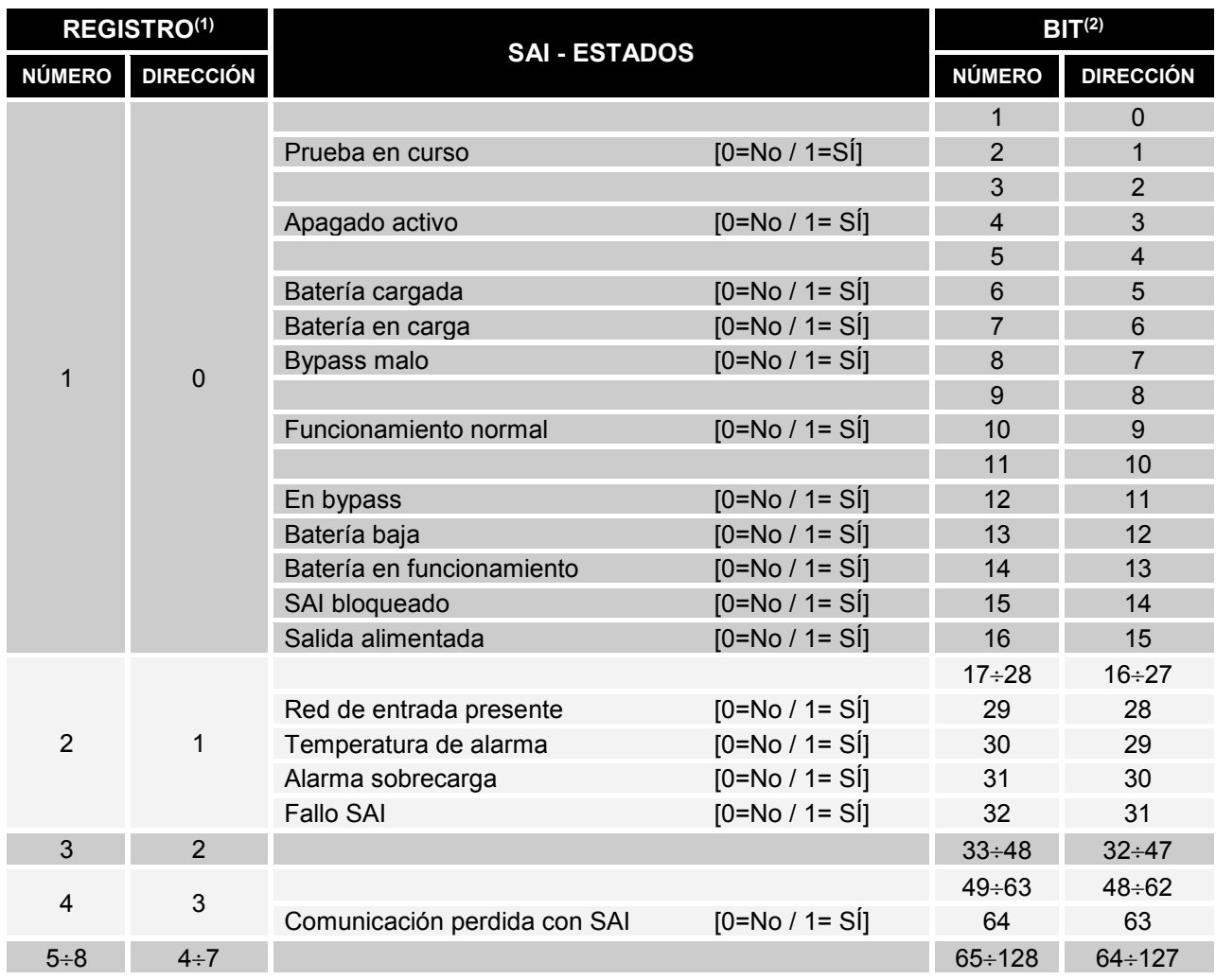

**(1)** *El número de registro n debe direccionarse n-1 en el paquete de datos*

**(2)** *El número de bits n debe direccionarse n-1 en el paquete de datos.*

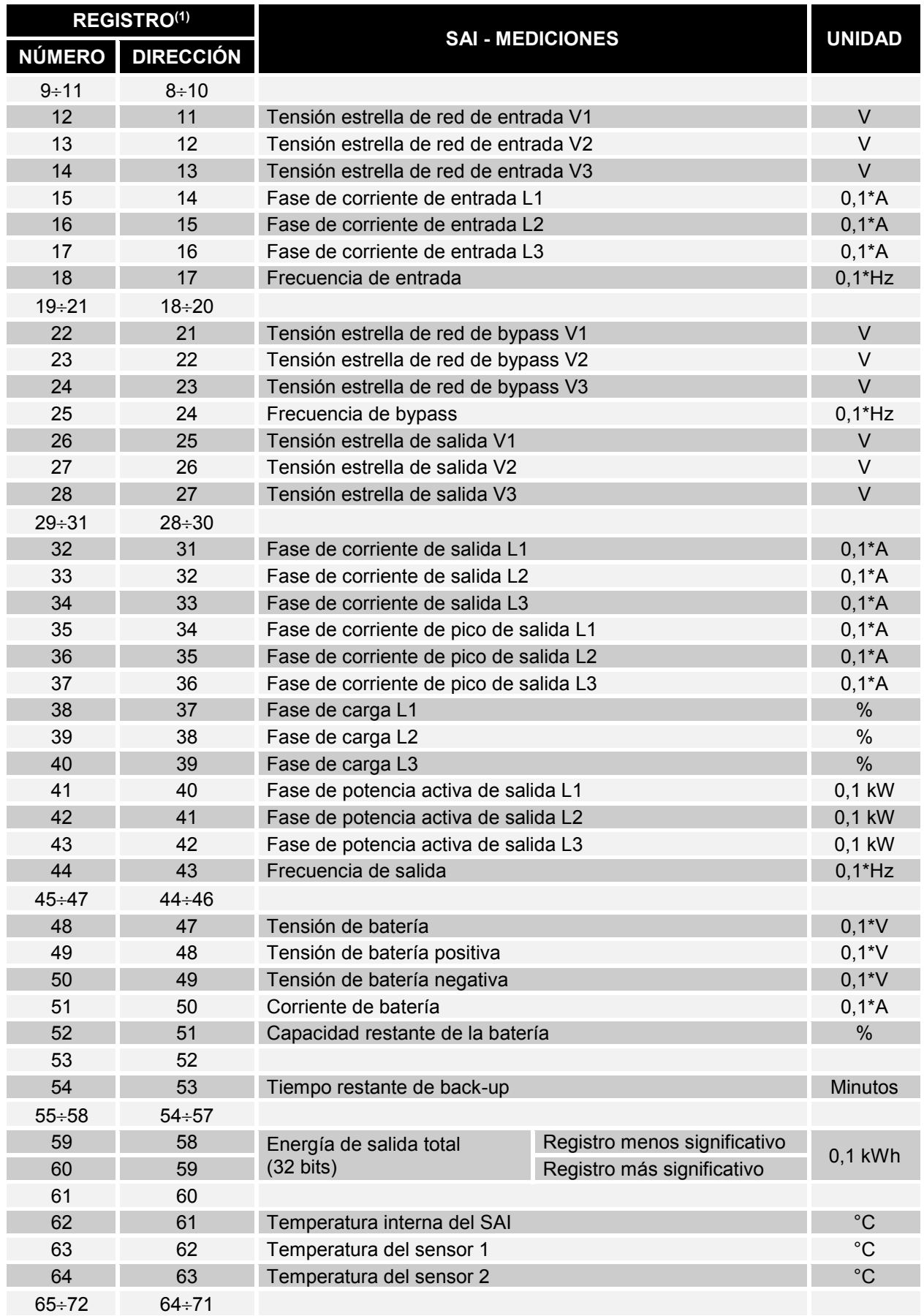

**(1)** *El número de registro n debe direccionarse n-1 en el paquete de datos.*

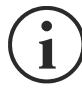

Algunas medidas pueden no ser disponibles para todos los SAI. En este caso, el registro correspondiente permanece en el valor de 0xFFFF.

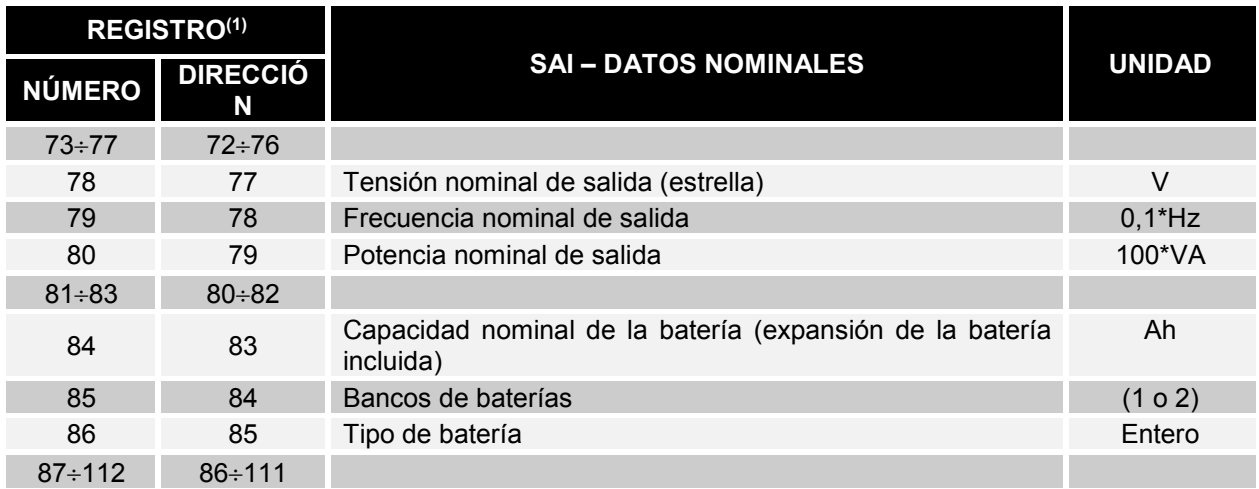

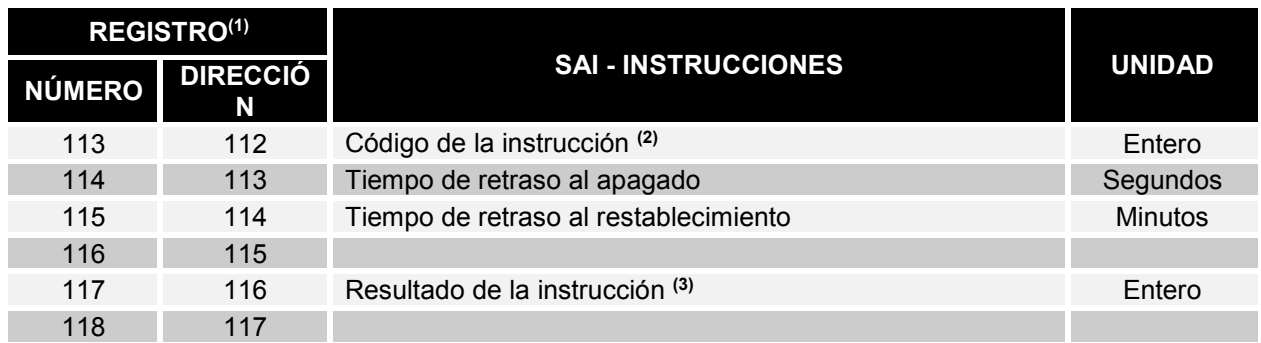

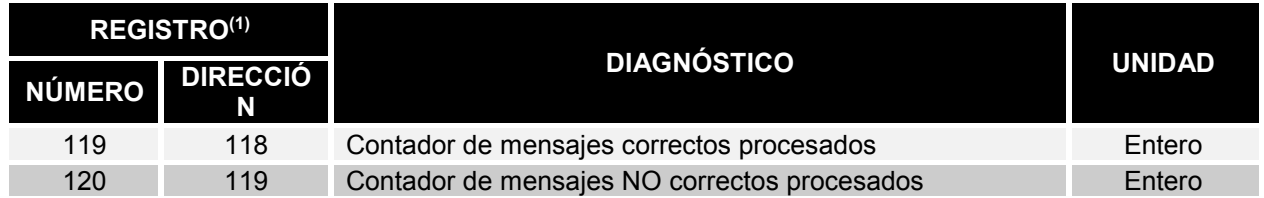

**(1)** *El número de registro n debe direccionarse n-1 en el paquete de datos.*

**(2)** *Consulte la sección "Códigos de las instrucciones"*

**(3)** *Resultado de la instrucción = Código de la instrucción si esta se maneja desde el SAI Resultado de la instrucción = Código de la instrucción + 100 si esta NO se maneja desde el SAI Resultado de la instrucción = 0 si la instrucción es incorrecta*

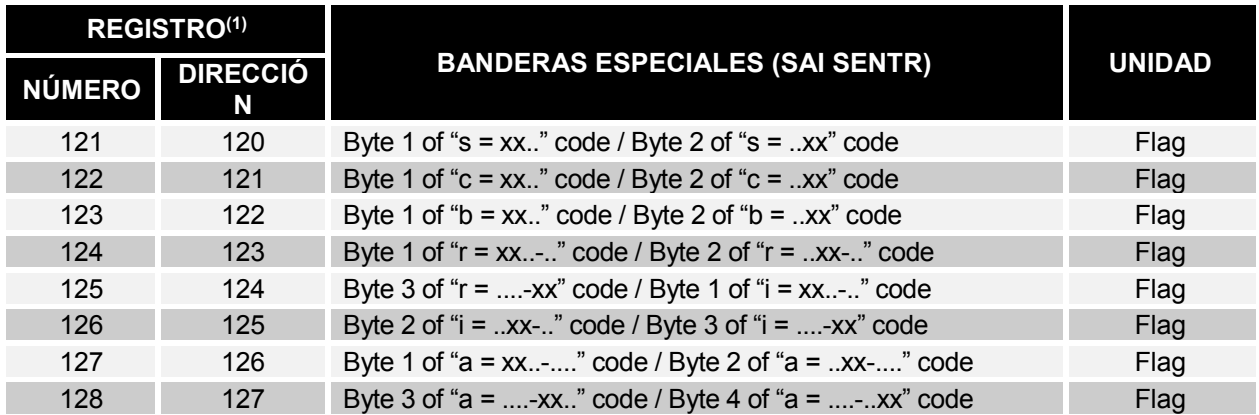

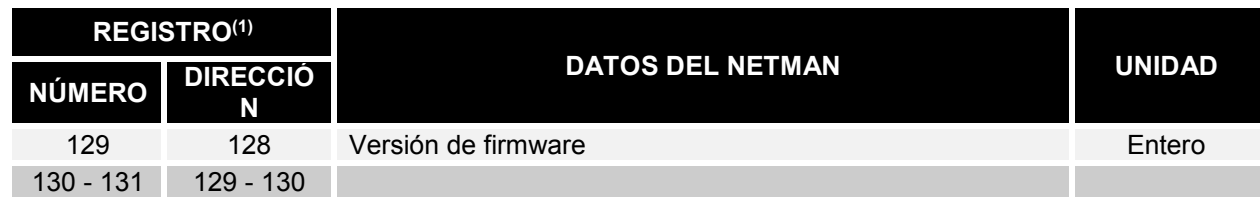

**(1)** *El número de registro n debe direccionarse n-1 en el paquete de datos.*

**(2)** *Para decodificar estos registros, consulte el manual del SAI.*

# *SAI: CÓDIGOS DE LAS INSTRUCCIONES*

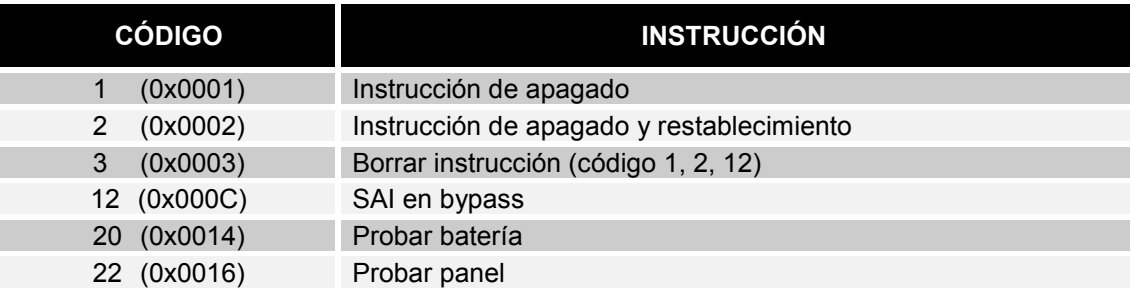

# *CONFIGURACIÓN BACNET/IP*

Para la configuración BACnet/IP, hay que configurar las siguientes variables usando el "Modo Experto":

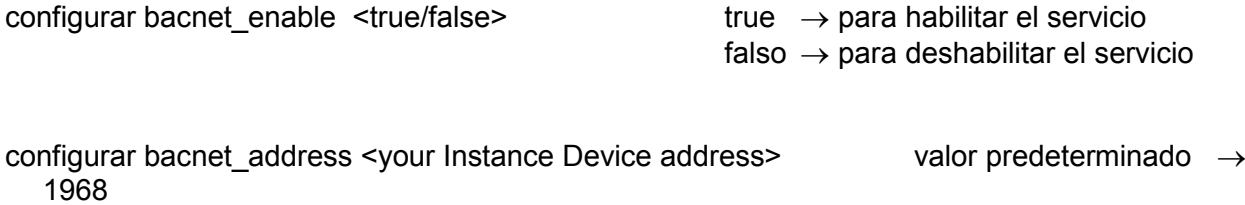

configurar bacnet\_client <IP address of your BACnet client>

Por ejemplo, si la dirección IP del cliente BACnet es 10.1.10.1 y se desea habilitar el BACnet/IP en el NetMan 204, hay que entrar en el modo experto e introducir las siguientes instrucciones:

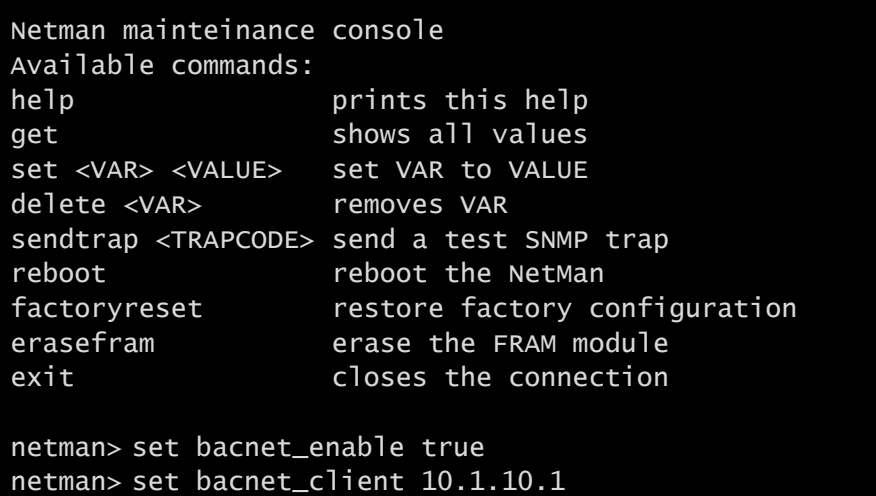

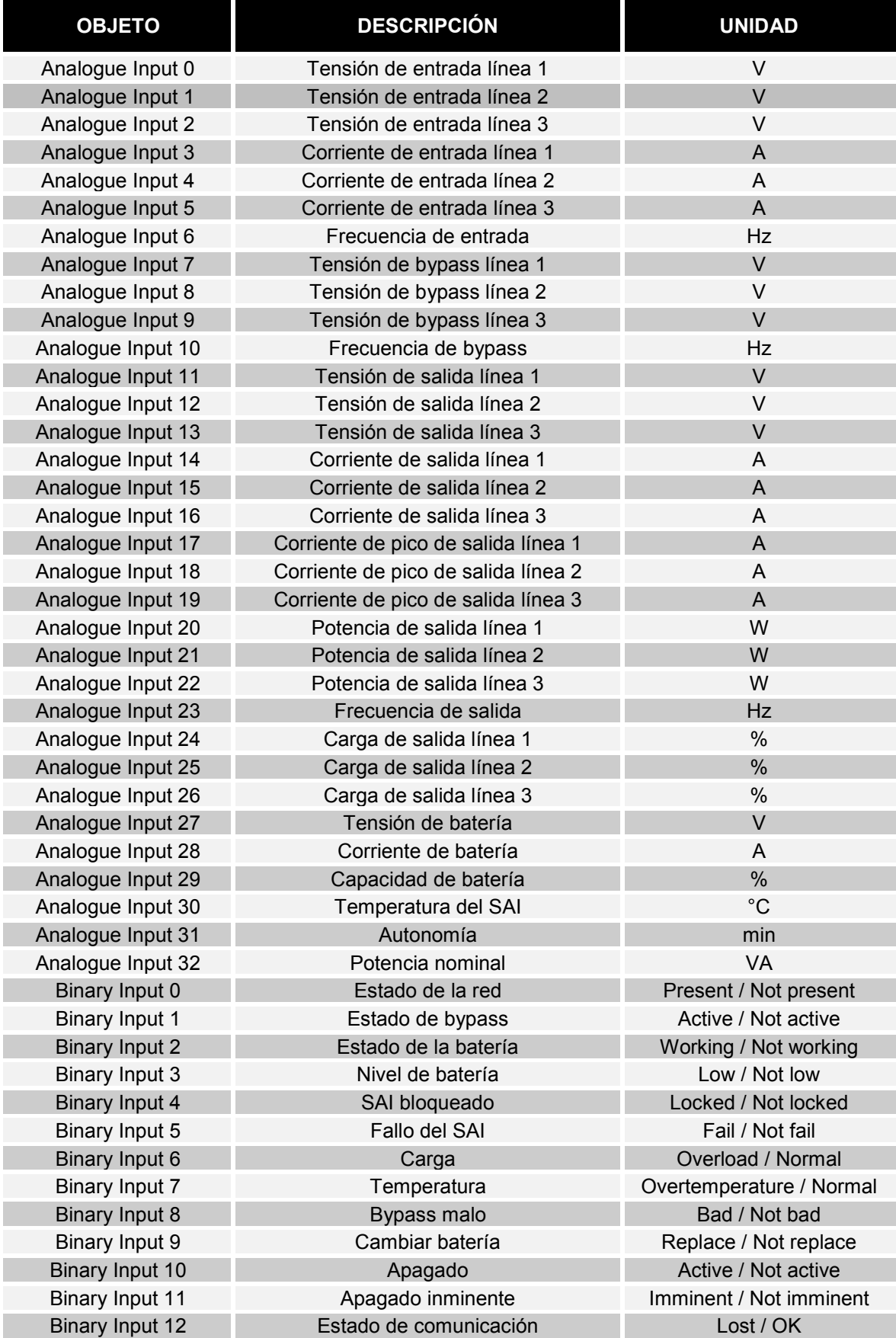

# *CONFIGURACIÓN DEL MÓDEM*

El *NetMan 204* puede usarse para monitorear el estado del SAI mediante un módem conectado al puerto SERIE.

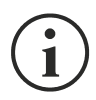

Los parámetros del módem pueden configurarse únicamente mediante HTTP.

El módem puede habilitarse para la transmisión y/o la recepción de llamadas.

Si la transmisión está habilitada, el SAI podrá realizar más llamadas a una estación de soporte remota para notificar sobre cualquier situación de alarma. El equipo puede realizar llamadas a tres números de teléfono diferentes.

Si el módem está habilitado para recibir llamadas, se puede monitorear el estado y el funcionamiento del SAI desde una estación de soporte a distancia.

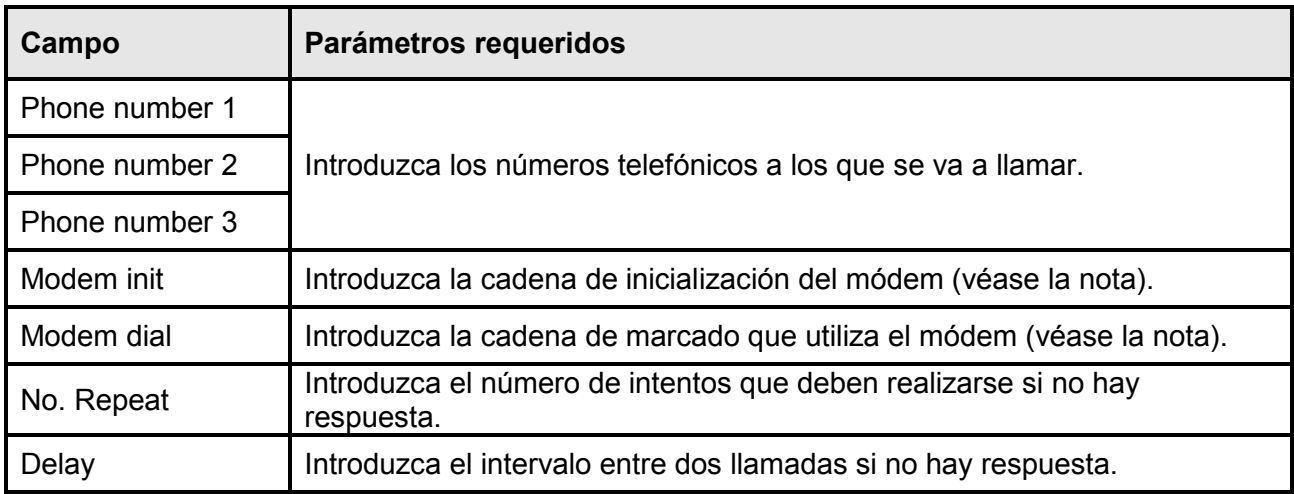

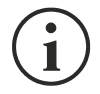

La cadena de inicialización del módem (Modem init) recomendada para los módems U.S. Robotics es **ATE0X0V0&H0&R1&I0&D0S0=1&W0** (configuración predeterminada). La cadena de marcado (Modem dial) recomendada para los módems U.S. Robotics es **ATDT** (configuración predeterminada).

También se puede establecer a qué números de teléfono llamar y en qué modo cuando se producen determinados eventos. A cada evento se pueden asociar uno o más números de teléfono.

Las siguientes tablas describen el significado de los eventos. Estos pueden variar de acuerdo con el SAI conectado.

Seleccione AND (y) si desea que cuando se produzca el evento se llame a todos los números de teléfono.

Seleccione OR (o) si desea que cuando se produzca el evento se llame a solo uno de los números de teléfono habilitados: si todos los intentos de llamada al primer número de teléfono fallan, el equipo llamará al número habilitado sucesivo.

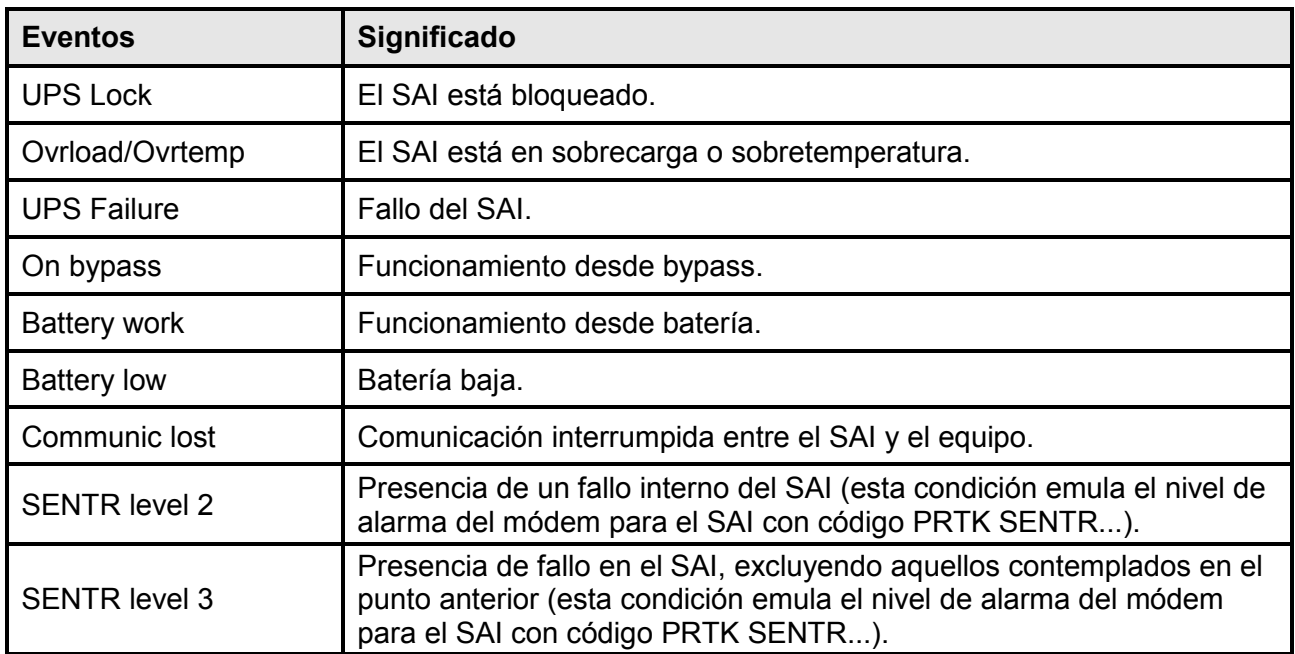

Conecte el módem al puerto de SERIE del *NetMan 204* de acuerdo con las siguientes tablas.

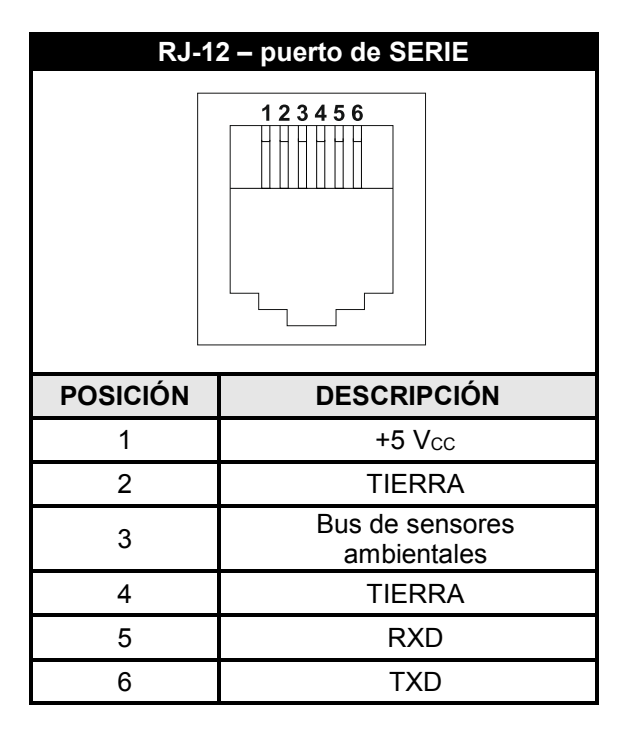

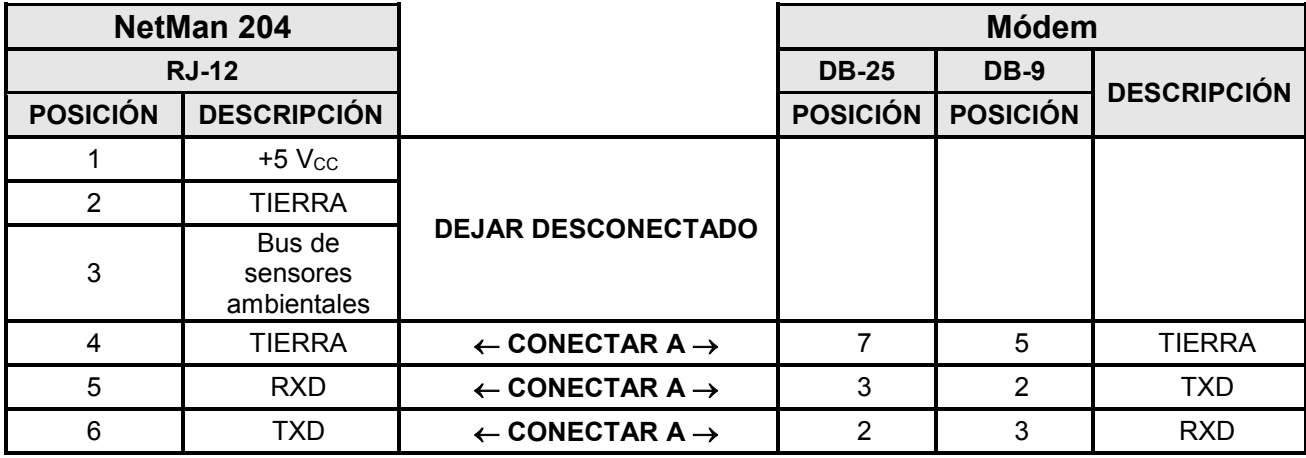

# *DATOS TÉCNICOS*

# *CABLE DE RED*

Para conectar el equipo a la red Ethernet (10Base-T) o Ethernet de alta velocidad (100Base-T), se requiere un cable UTP (de par trenzado sin blindaje) o STP (de par trenzado blindado) con conectores RJ45. El cable debe cumplir con la norma IEEE 802.3u 100Base-T con 2 pares de cables UTP de categoría 5 o superior. El cable entre el adaptador y el concentrador no debe ser de más de 100 m, ni de menos de 2,5 m.

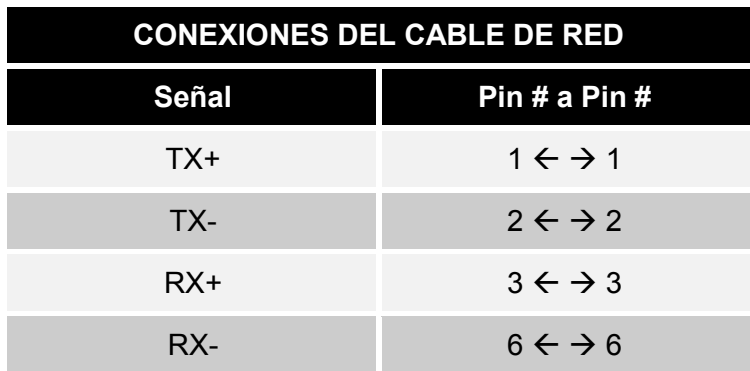

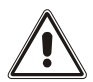

Los pines 1 y 2 deben conectarse a un par trenzado; los pines 3 y 6, a otro.

#### *CONDICIONES DE TRABAJO Y ALMACENAMIENTO*

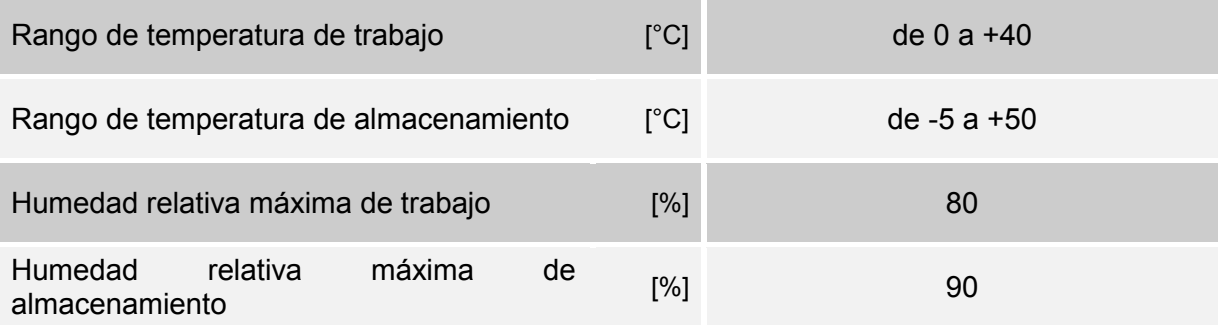

0MNACCSA4ESUB